# Manual de Instalação

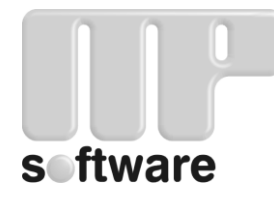

MP é marca registrada de Técnica Aplicada Internacional, S.A. de C.V.

Direitos Reservados

#### TECNICA APLICADA INTERNACIONAL, S.A. DE C.V.

Av. Reforma No. 7 Desp. 504 Col. Ciudad Brisa C.P. 53280 - Naucalpan, Edo. de México MEXICO

Tels/Fax: (52-55) 5364-5694 / 5364-5693 / 5364-5661 / 5364-5657 Site[: http://www.mpsoftware.com.mx](http://www.mpsoftware.com.mx/)

Impresso em México 19 de mayo de 2016

# Conteúdo

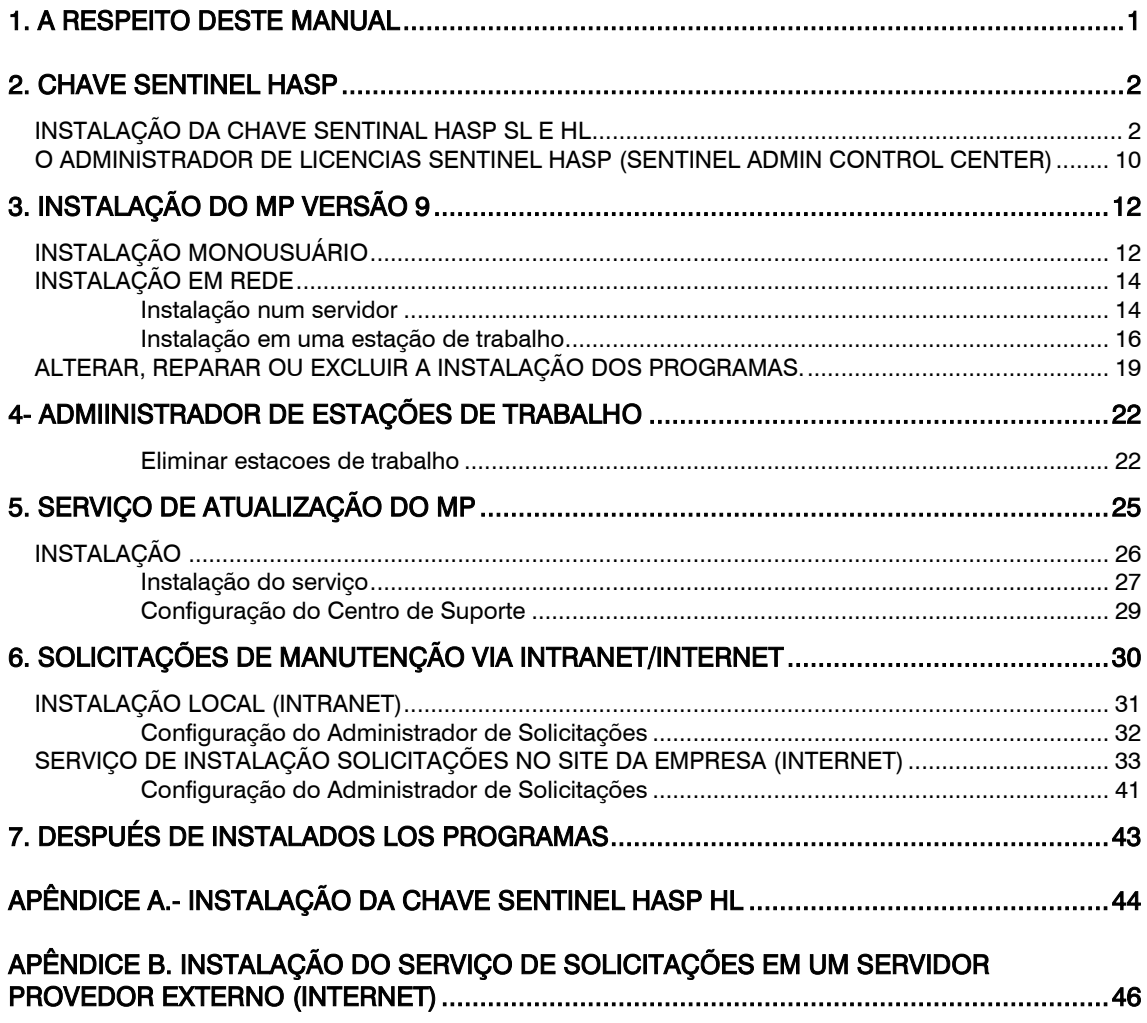

# <span id="page-3-0"></span>1 A respeito deste manual

Este manual compreende a instalação dos seguintes programas:

- MP ver. 9 Básico
- MP ver. 9 Professional
- MP ver. 9 Empresarial

Seja qual for a versão de MP que haja adquirido, o processo de instalação para as diferentes versões é o mesmo.

Durante a instalação, haverá um momento onde se apresente uma tela mostrando todos os programas e módulos que se podem instalar. Segundo a versão de MP que haja adquirido, serão os programas e módulos que estejam disponíveis para a instalação.

Os programas e/ou módulos são os seguintes:

- MP
- Inventário de Peças de Reposição
- Controle de Ferramentas
- Administrador de Bases e Usuários
- Administrador de Estações de Trabalho
- Solicitações de Manutenção Aviso de Solicitações Administrador de Solicitações
- Cursos em vídeos
- Serviço de Atualização

# <span id="page-4-0"></span>2 Chave SENTINEL HASP

A chave SENTINEL HASO é encarregado de permitir o acesso aos programas do MP, pois, contem as licenças de uso dos programas

Os programas do MP incluem alguns dos seguintes chaves SENTINEL HASP:

- Chave SENTINEL HASP SL versão monousuário, rede (chave virtual)
- Chave SENTINEL HASP HL Pró-versão monousuário (conector USB roxo)
- Chave SENTINEL HASP HL Versão rede (conector USB Vermelho)

NOTA! Os programas de avaliação não requerem a chave SENTINEL HASP. Ao rodar os progra mar de avaliação pela primeira vez, deverá informar os dados solicitados para a execução do MP.

## <span id="page-4-1"></span>INSTALAÇÃO DA CHAVE SENTINAL HASP SL E HL

Para operar os programar do MP é necessário instalar adequadamente seu chave SENTINEL HASP SL OU HL.

Aqui é o procedimento para instalar e ativar a chave SENTINEL HASP SL. Se você tem uma chave SENTINEL HASP HL, consulte o APÊNDICE A. INSTALANDO A TRAVA DE SEGURANÇA SENTINEL HASP HL (página 42).

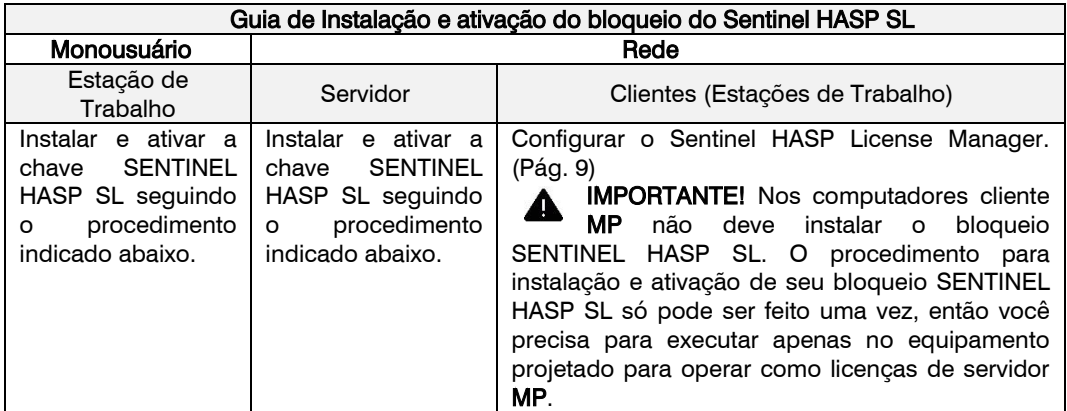

Requisitos para a instalação e ativação do bloqueio SENTINEL HASP SL:

- Ter acesso à Internet no computador em que a chave (para ativação online) será instalado.
- Faça logon com privilégios de administrador.
- Versões compatíveis com o Windows:
	- Windows XP (x86) SP3, Windows XP (X64) SP2, Windows Vista SP2, Windows 7 SP1, o Windows 8.1 SP1, Windows 10, Windows Server 2003 SP2, Windows Server 2008 SP2, Windows Server 2008 R2 SP1, Windows Server 2012 R2 e Windows Embedded standard 7 SP1 (x86).

O procedimento para instalação e ativação de sua chave SENTINEL HASP SL só pode ser feito uma vez, então deverá ser executado apenas no equipamento projetado para operar como servidor de licenças MP.

- MP monousuário. A chave deverá ser instalado no mesmo computador onde os programas MP foram instalados.
- MP rede. O computador em que a chave SENTINEL HASP SL está instalado (servidor ou outro equipamento) deve estar sempre ligado e com a comunicação ativa com a rede para os usuários (computadores clientes) para permitir o acesso aos programas do MP.

Depois de ter escolhido o computador onde foi instalado e ativado a chave SENTINEL HASP SL, executar no computador o seguinte procedimento:

1. Baixe e execute o arquivo MPsetupHASP EN.exe disponível em nossa página de downloads[. http://support.mpsoftwarecmms.com/mp\\_descargas.html.](http://support.mpsoftwarecmms.com/mp_descargas.html) Este arquivo também pode ser encontrado dentro do pacote de instalação do MP ou pasta de instalação dos programas do MP.

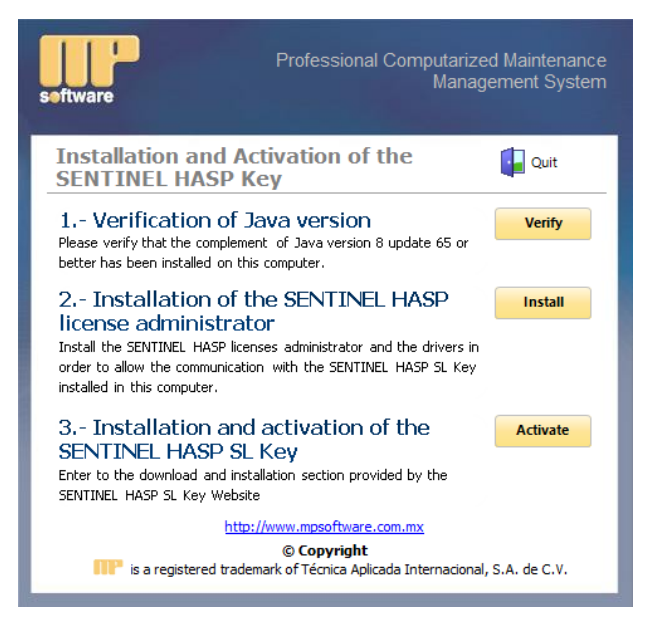

2. Verifique se o Java 65 versão 8 ou superior está instalado, clicando no botão Verify. Também é possível verificar a versão do Java instalada a partir do menu Iniciar>Painel de Controle>Programas e Recursos.

NOTA! Recomendamos fortemente que você execute todos os procedimentos com o Internet Explorer 9 ou superior.

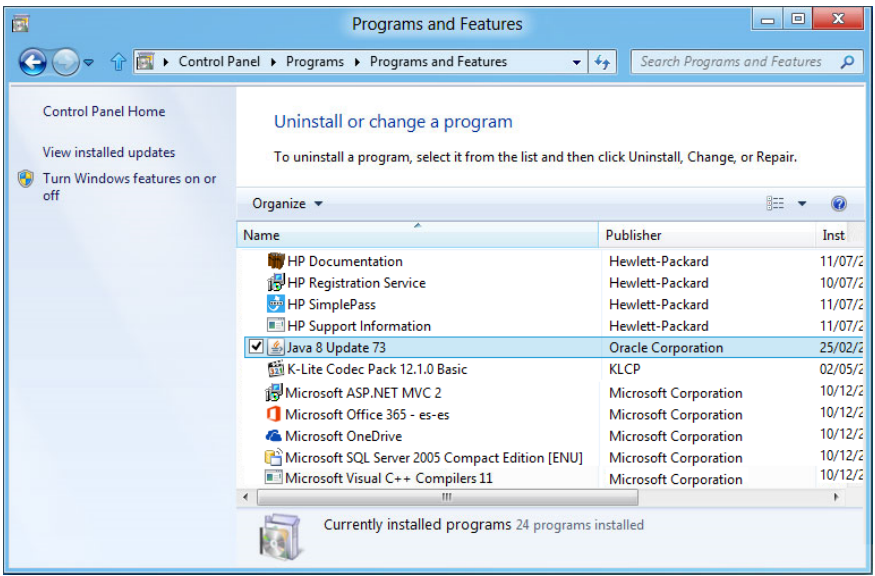

Se você não possui a versão necessária do Java, poderá ser baixá-lo no site oficial [www.java.com.](http://www.java.com/)

IMPORTANTE! Antes de prosseguir deve certificar se o seu computador possui a versão Java necessária, caso contrário o processo de instalação da chave SENTINEL HASP SL fechará e será necessário entrar em contato com a nossa equipe de suporte para recuperar a chave.

3. Instale o Gerenciador de Licença HASP SENTINEL e os drivers que permitem a comunicação com a chave SENTINEL HASP SL neste computador clicando no botão Install.

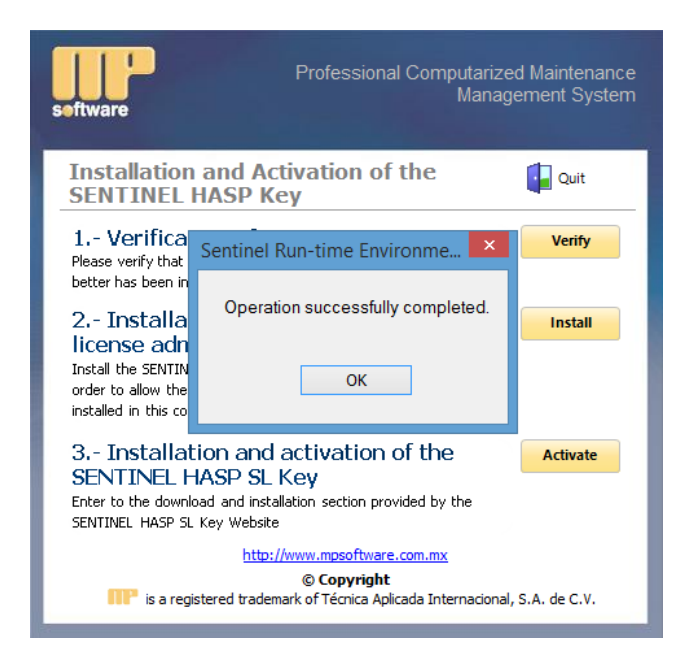

- 4. Clique no botão Activate.
- 5. O site de ativação da chave SENTINEL HASP SL será aberto. Digite a chave do produto (Product Key) e clique em Login.

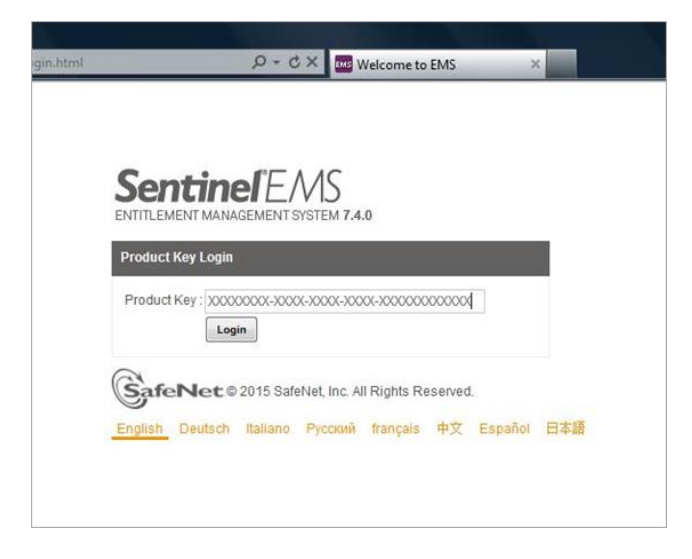

NOTA! Sua chave de produto (Product Key) foi previamente enviado por email. Se você ainda não a recebeu, solicite-a enviando e-mail par[a sales@mpsoftware.com.mx.](mailto:sales@mpsoftware.com.mx)

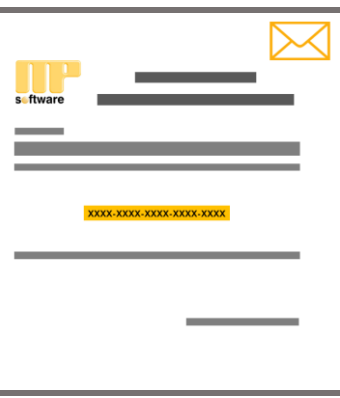

6. Clique no botão de ativação on-line para ativar o bloqueio SENTINEL HASP SL.

IMPORTANTE! O número exibido no restante (Remaining) mostra o número de licenças disponíveis para ativar. Se restante (Remaining) é igual a 0 (zero), isso significa que a licença já foi usado.

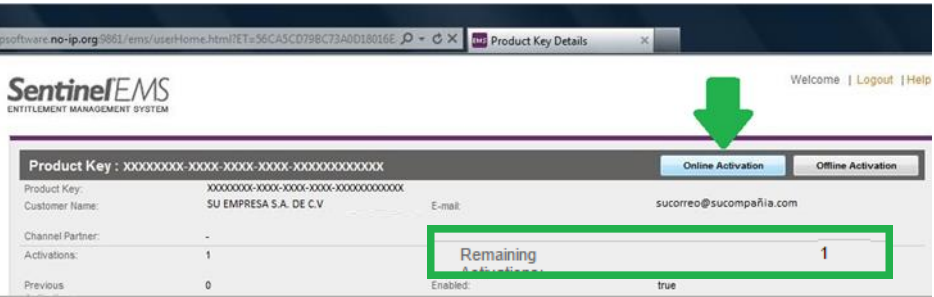

7. Em seguida, será apresentada uma mensagem de confirmação de execução da aplicação do Sentinel EMS. Ative a caixa de seleção Do not show this again for apps from the publisher and location above e clique em Run.

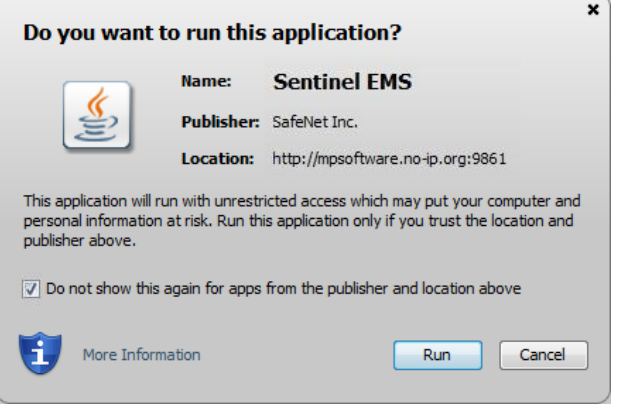

8. Clique no botão Sí para instalar os componentes do Sentinel LDK e espere até completar o processo de instalação.

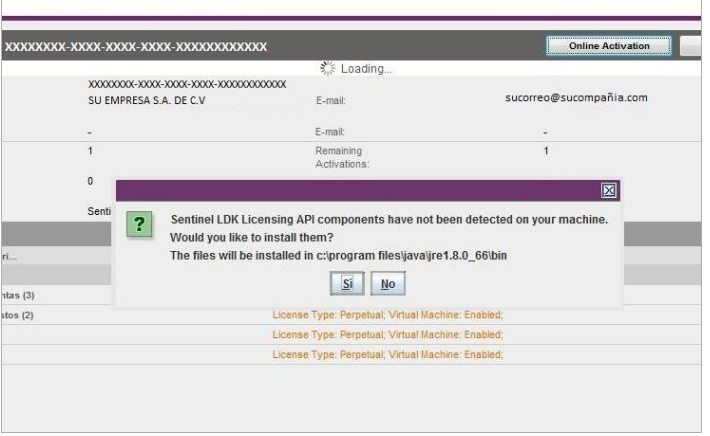

9. Após a conclusão da instalação dos componentes do Sentinel LDK, clique em Aceptar.

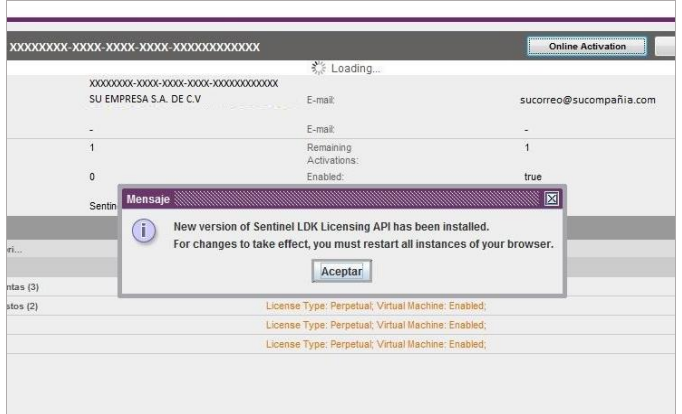

10. Feche o navegador e pressione o botão Activate novamente, novamente fornecer a chave do produto (Product Key) e clique em Login.

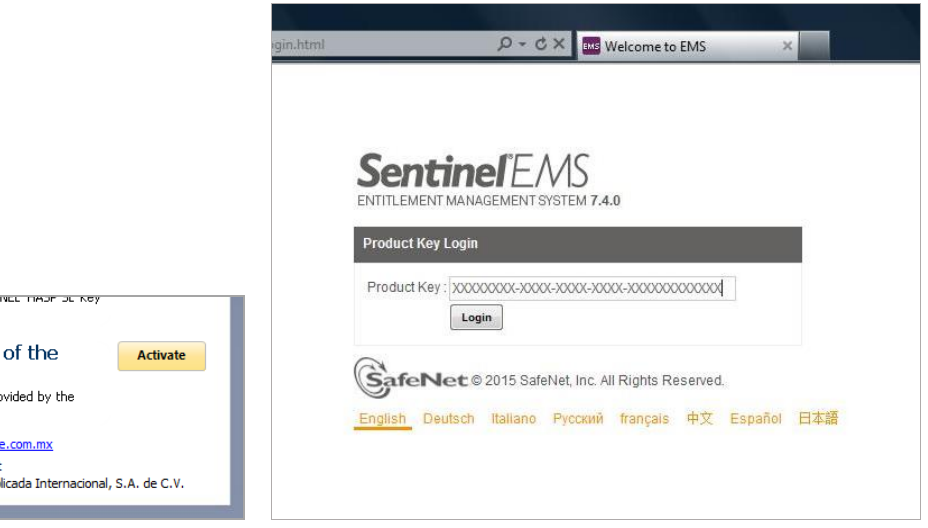

11. Novamente Clique em Online Activation. Se a seguinte mensagem é exibida, clique em Permitir, para permitir que o web site execute o plugin Java. (O formato desta mensagem pode variar dependendo do seu navegador de Internet, Google Chrome, Internet Explorer, Mozilla Firefox, Edge, etc.)

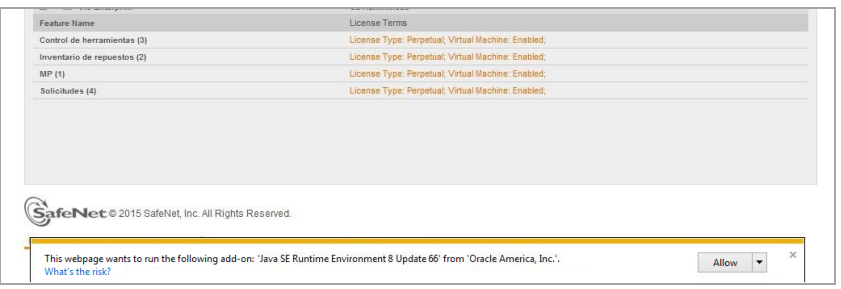

12. Aguarde até que finalize o processo de ativação de sua chave SENTINEL HASP SL.

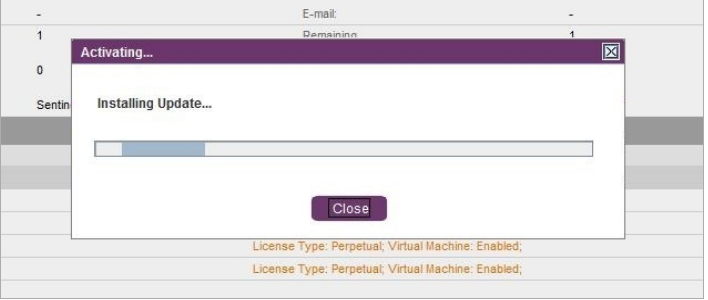

13. A chave SENTINEL HASP SL foi ativado corretamente. Clique no botão Close para fechar a mensagem. Então você pode fechar o navegador e começar com a instalação de programas MP.

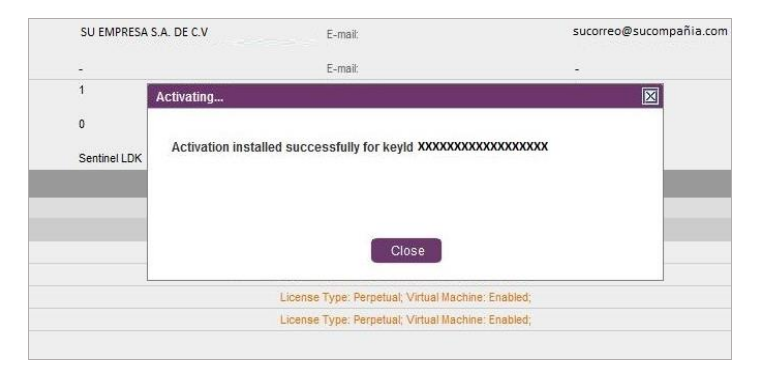

14. Por fim, validar a instalação adequada e ativação da chave SENTINEL HASP SL. Digite http://localhost:1947, clique na opção chaves Sentinel Keys e verificar a existência da chave.

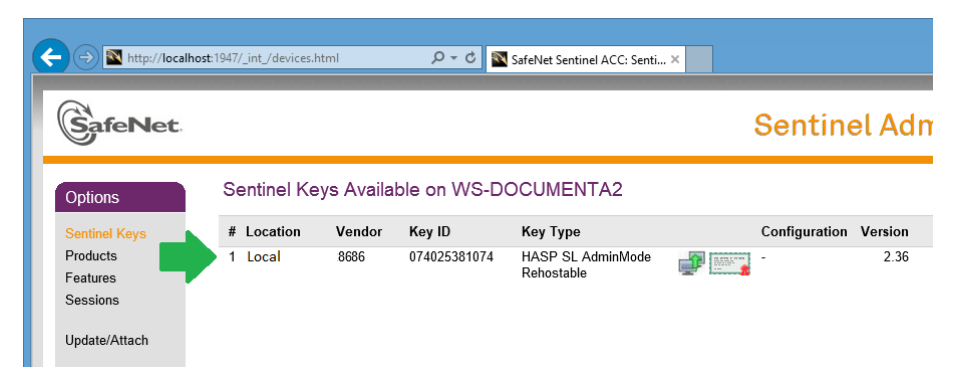

O próximo passo é instalar o software como é descrito no Capítulo 3. Uma vez instalado, você pode executar e começar a trabalhar.

Normalmente, quando executar os programas MP, peças de inventário e / ou de controle de ferramentas, eles procuram encontrar a localização automaticamente da chave HASP SENTINEL. No entanto, há momentos em que os programas não conseguem encontrar a chave. Nestes casos, é necessário definir alguns parâmetros do administrador de licenças SENTINEL HASP para especificar manualmente o local da chave.

## <span id="page-12-0"></span>O ADMINISTRADOR DE LICENCIAS SENTINEL HASP (SENTINEL ADMIN CONTROL CENTER)

O Administrador de licenças SENTINEL HASP é um aplicativo independente para programas MPSOFTWARE que serve como ligação entre a chave HASP SENTINEL (SL ou HL) e os programas. Em outras palavras, para executar programas MP é necessário ter instalado e configurado corretamente Administrador de licenças SENTINEL HASP.

O Administrador de Licença SENTINEL HASP é instalado automaticamente quando os programas MP estão instalados em estações de trabalho ou clientes.

### Configuração do Administrador de Licenças SENTINEL HASP para os clientes de rede (estações de trabalho do MP)

Normalmente, quando executar os programas MP, peças de inventário e / ou de controle de ferramentas, eles procuram encontrar a localização automaticamente da chave HASP SENTINEL. No entanto, há momentos em que os programas não conseguem encontrar a chave. Nestes casos, é necessário definir alguns parâmetros do administrador de licenças SENTINEL HASP para especificar manualmente o local da chave.

Para configurar o Administrador de licenças HASP siga estes passos:

- 1. A partir do menu Start > Programs > MPsoftware > HASP Utilities, execute o SENTINEL HASP Admin Control Center. O navegador da Internet será aberto com a janela SENTINEL HASP Admin Control Center.
- 2. Na janela SENTINEL HASP Administrador Control Center, clique em Configuration > Access to Remote License Managers.

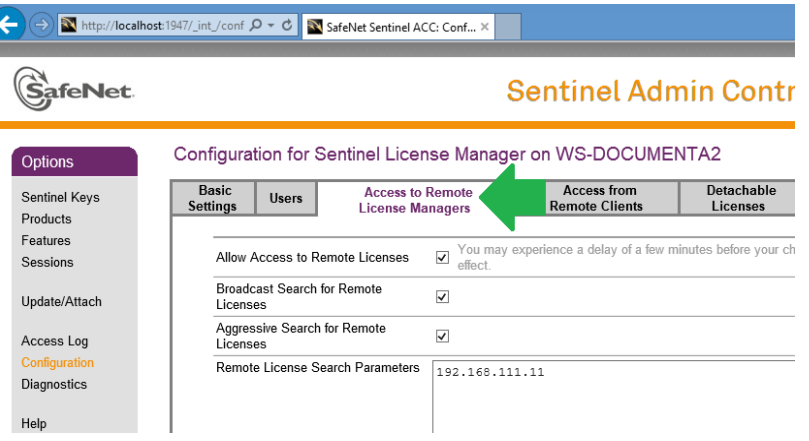

- 3. Verificar se Broadcast Search for Remote Licenses option está desmarcada.
- 4. Selecione a caixa de seleção Aggressive Search for Remote Licences.
- 5. Em Remote License Search Parameters adicionar e/ou IP ou servidor onde a chave HASP SENTINEL está instalado.
- 6. Pressione Submit para realizar a alteração de configuração.
- 7. Para verificar se encontrou a chave SENTINEL HASP, opção Sentinel Keys deve aparecer informações da chave HASP SENTINEL. (Informações podem demorar alguns segundos para serrem carregadas).

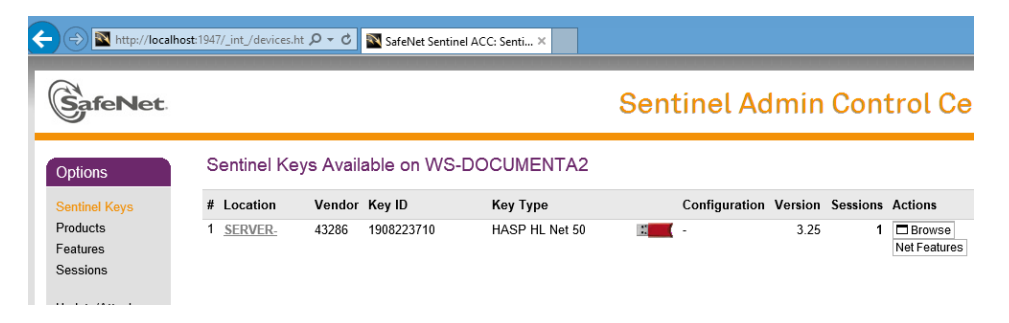

# <span id="page-14-0"></span>3 Instalação do MP versão 9

Os arquivos dos programas se entregam em formato comprimido e se descomprime durante o processo de instalação. Portanto, para executar os programas no computador, primeiro há que executar o programa de instalação.

Este capítulo cobre os seguintes procedimentos:

- **· Instalação monousuário**: Se utiliza quando se adquiriram o programa versão monousuário e se vai instalar em um servidor onde não se compartilharam nem os programas nem as bases de dados com outros usuários.
- **Instalação no servidor**: Se utiliza quando se adquiriu o programa para trabalhar em rede se vai instalar num PC onde se compartilharam os programas e as bases de dados com outros usuários.
- Instalação numa estação de trabalho: Se utiliza quando se adquiriu o programa para trabalhar em rede e se fez previamente a instalação num servidor. Esta instalação configura cada estação de trabalho para poder executar cada um dos programas e poder compartilhar as bases de dados localizados no servidor com outros usuários.

# <span id="page-14-1"></span>INSTALAÇÃO MONOUSUÁRIO

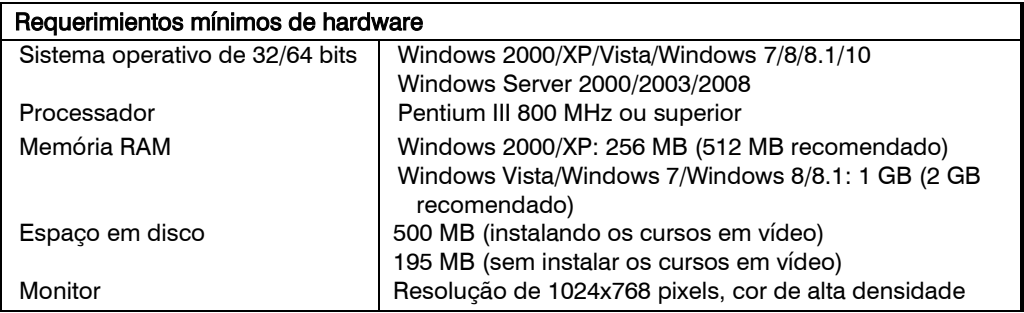

NOTA! Se o sistema operativo do computador onde vai instalar é Windows 2000 o XP, assegurese que o usuário com o qual esteja trabalhando tenha permissões de administrador sobre o equipamento.

Uma vez instalado e ativado a chave SENTINEL HASP SL ou HL, siga os passos abaixo para instalar o MP:

1. Faça o download e execute o pacote de instalação do programa MP versão 9.

NOTA! O link para download do seu programa MP versão 9 anteriormente enviado por e-mail, se você não tem este e-mail, você pode baixar o pacote de instalação a partir de nossa página de download selecionando a edição do programa que corresponde com sua compra. [http://support.mpsoftwarecmms.com/mp\\_descargas.html](http://support.mpsoftwarecmms.com/mp_descargas.html)

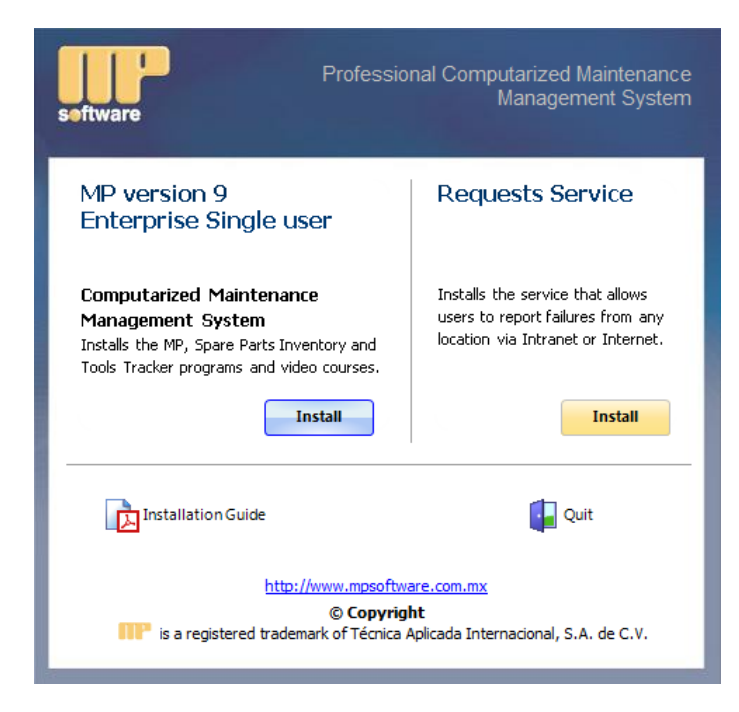

2. Pressione o MP botão **Install** e siga as instruções na tela.

NOTA! Durante a instalação abrirá uma janela onde você pode optar por fazer uma instalação completa de todos os programas, ou fazer uma instalação personalizada. Se você optar por fazer uma instalação personalizada, outra janela será exibida onde você pode escolher os programas e / ou módulos que deseja instalar.

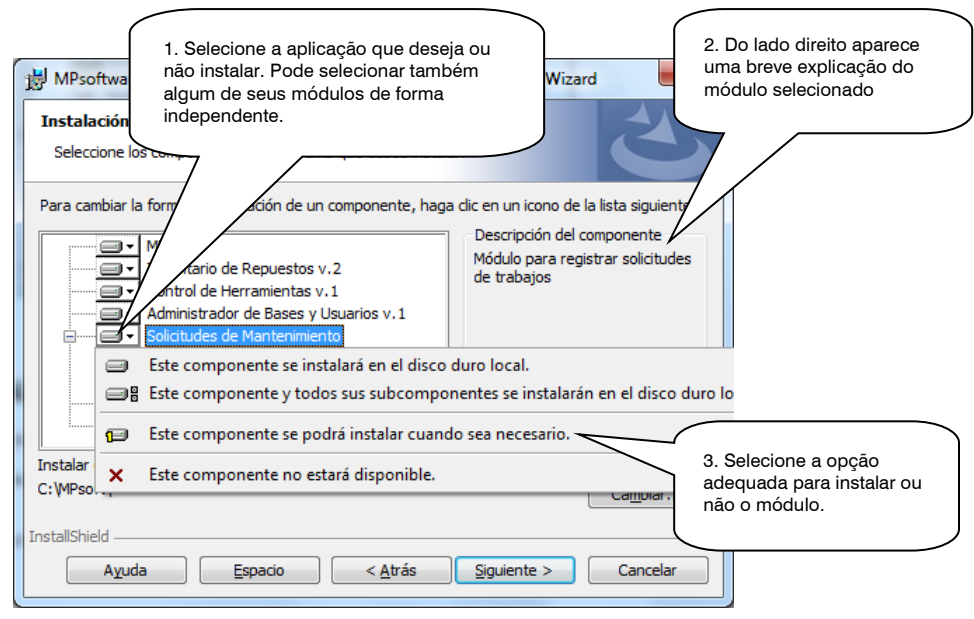

## <span id="page-16-0"></span>INSTALAÇÃO EM REDE

Os passos a seguir para a instalação em rede são dois:

- Primeiro. Dever-se-á fazer a instalação do programa numa pasta compartilhada num servidor (ver Instalação num servidor mais adiante neste capítulo).
- Segundo. Desde a pasta compartilhada no servidor, os usuários deverão fazer a instalação em suas próprias estações de trabalho (ver Instalação numa estação de trabalho mais adiante neste capítulo).

### <span id="page-16-1"></span>Instalação num servidor

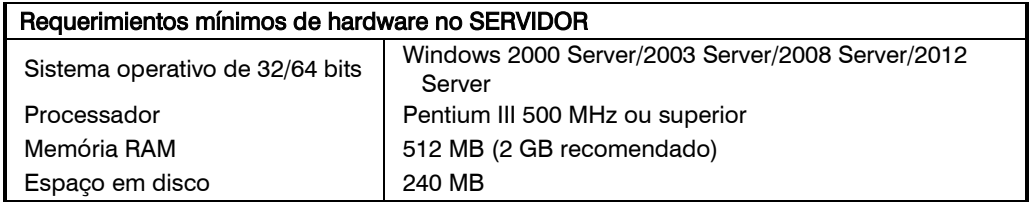

Para instalar o software em um servidor, você precisa ter privilégios totais para a rede. Instalação de rede deve ser realizada pelo administrador da rede.

Os programas não têm necessariamente que ser instalado no servidor de rede pode ser instalado em qualquer PC, onde você tem acesso a todos os usuários que utilizam os programas.

O computador em que você instalar os programas deve estar sempre disponível para estações de trabalho conectados à rede para fornecer o acesoo aos programas e bases de dados compartilhadas. Uma vez instalado e ativado a chave SENTINEL HASP SL ou HL, siga os passos abaixo para instalar o MP:

1. Faça o download e execute o pacote de instalação do programa MP versão 9.

NOTA! O link para download do seu programa MP versão 9 anteriormente enviado por e-mail, se você não tem este e-mail, você pode baixar o pacote de instalação a partir de nossa página de download selecionando a edição do programa que corresponde com sua compra. [http://support.mpsoftwarecmms.com/mp\\_descargas.html](http://support.mpsoftwarecmms.com/mp_descargas.html)

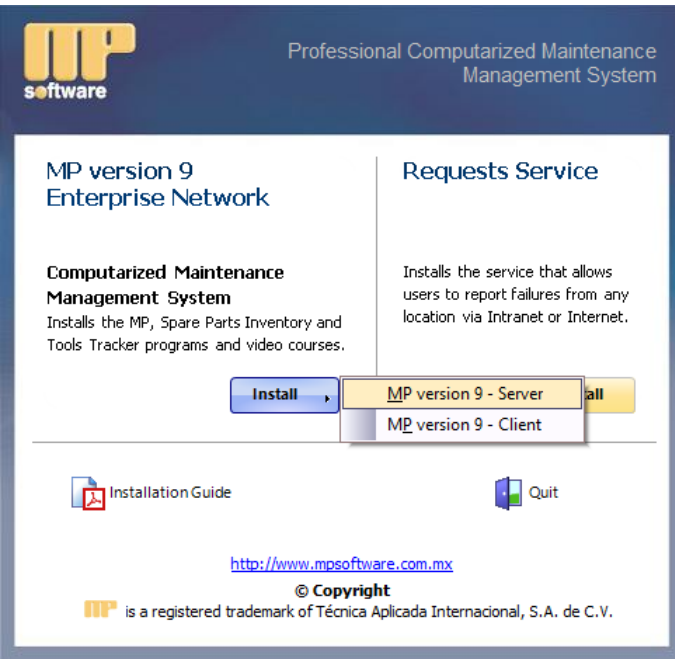

2. Pressione o botão Instalar MP, selecione a opção Server e siga as instruções na tela.

NOTA! Durante a instalação abrirá uma janela onde você pode optar por fazer uma instalação completa de todos os programas, ou fazer uma instalação personalizada. Se você optar por fazer uma *instalação personalizada*, outra janela será exibida onde você pode escolher os programas e / ou módulos que deseja instalar.

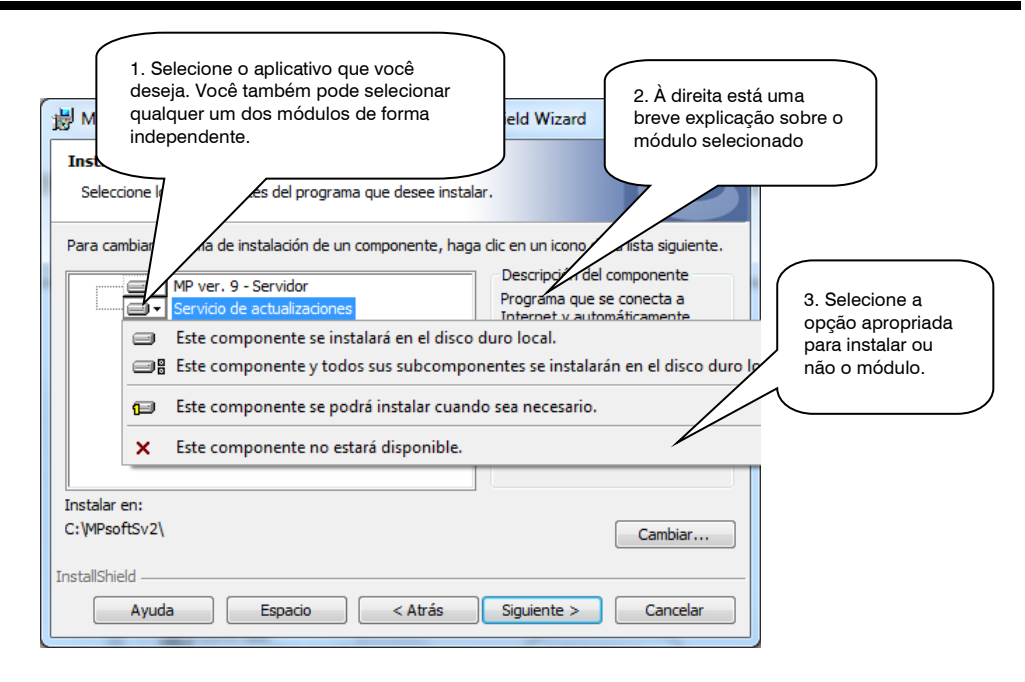

A instalação no servidor não cria no computador nenhum grupo nem acesso direto aos programas. Para poder operar os programas, é necessário fazer uma instalação em cada computador que vá a operar os programas seguindo o seguinte procedimento.

### <span id="page-18-0"></span>Instalação em uma estação de trabalho

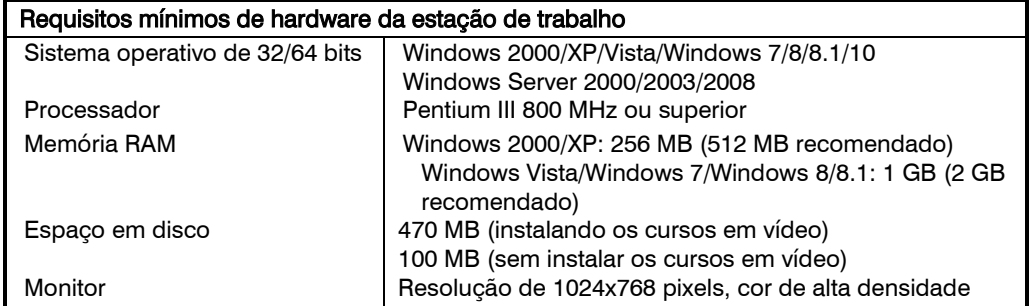

A instalação em uma estação de trabalho se executa somente quando previamente se fez a instalação dos programas no servidor.

A instalação em estações de trabalho deve-se fazer individualmente em cada PC que vá a utilizar os programas desde a rede. Incluso se o mesmo servidor já operar os programas, também se deverá fazer a instalação em forma local.

A pasta onde os programas de MPsoftware instalados na rede (por exemplo, \\SERVER\MPsoftSv ou F:\MPsoftSv) deve ser totalmente acessível para as estações de trabalho, ou seja, é necessário que a pasta do programa continua a ser compartilhado em todos os níveis, com acesso total (full Control) para todos os usuários que acessam o programa.

NOTA! Antes de iniciar o processo de instalação, certifique-se de efetuar login com uma conta de usuário com privilégios de administrador.

Uma vez instalado e ativado a chave SENTINEL HASP SL ou HL, siga os passos abaixo para instalar o MP:

1. Faça o download e execute o pacote de instalação do programa MP versão 9.

NOTA! O link para download do seu programa MP versão 9 anteriormente enviado por e-mail, se você não tem este e-mail, você pode baixar o pacote de instalação a partir de nossa página de download selecionando a edição do programa que corresponde com sua compra. [http://support.mpsoftwarecmms.com/mp\\_descargas.html.](http://support.mpsoftwarecmms.com/mp_descargas.html)

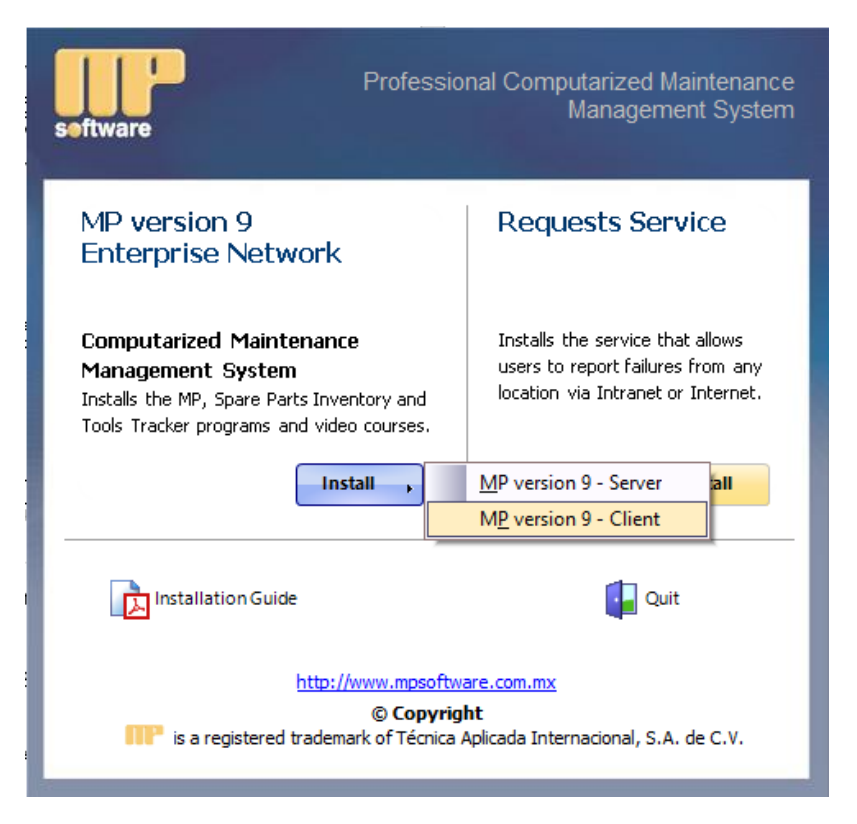

2. Pressione o botão Instalar e selecione MP opção do cliente.

í

3. Localize e selecione a pasta no servidor onde instalou o MP (por exemplo, \\SERVER\MPsoftSv) e pressione Accept.

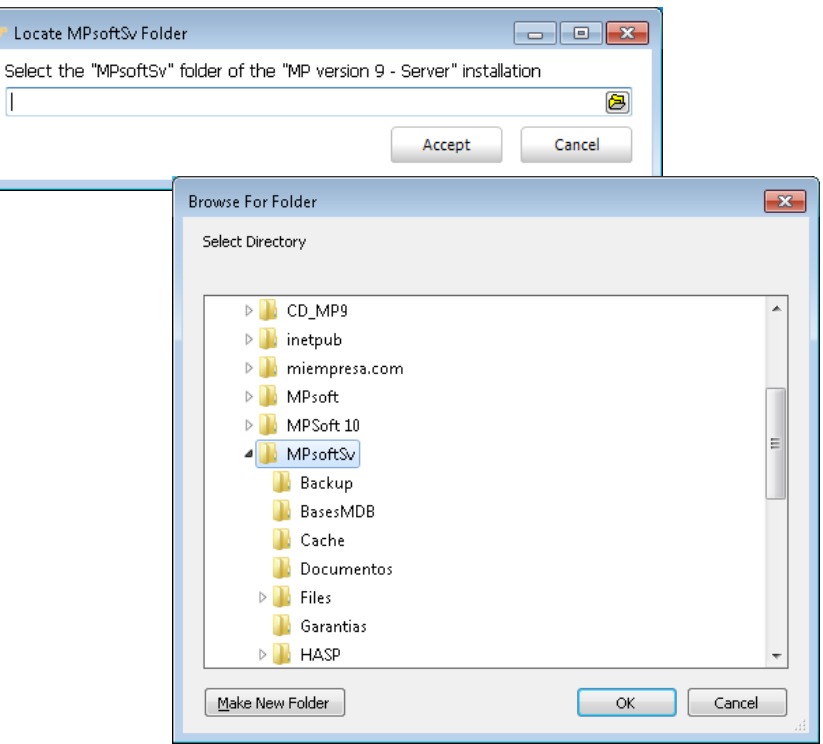

4. Siga as instruções na tela.

NOTA! Durante a instalação abrirá uma janela onde você pode optar por fazer uma instalação completa de todos os programas, ou fazer uma instalação personalizada. Se você optar por fazer uma instalação personalizada, outra janela será exibida onde você pode escolher os programas e/ou módulos que deseja instalar.

Normalmente, quando executar os programas MP, peças de inventário e / ou de controle de ferramentas, eles procuram encontrar a localização automaticamente da chave HASP SENTINEL. No entanto, há momentos em que os programas não conseguem encontrar a chave. Nestes casos, é necessário definir alguns parâmetros do administrador de licenças SENTINEL HASP para especificar manualmente o local da chave. Por favor, leia o tópico Configuração do Administrador de Licenças SENTINEL HASP para os clientes de rede (estações de trabalho do MP) (página 9).

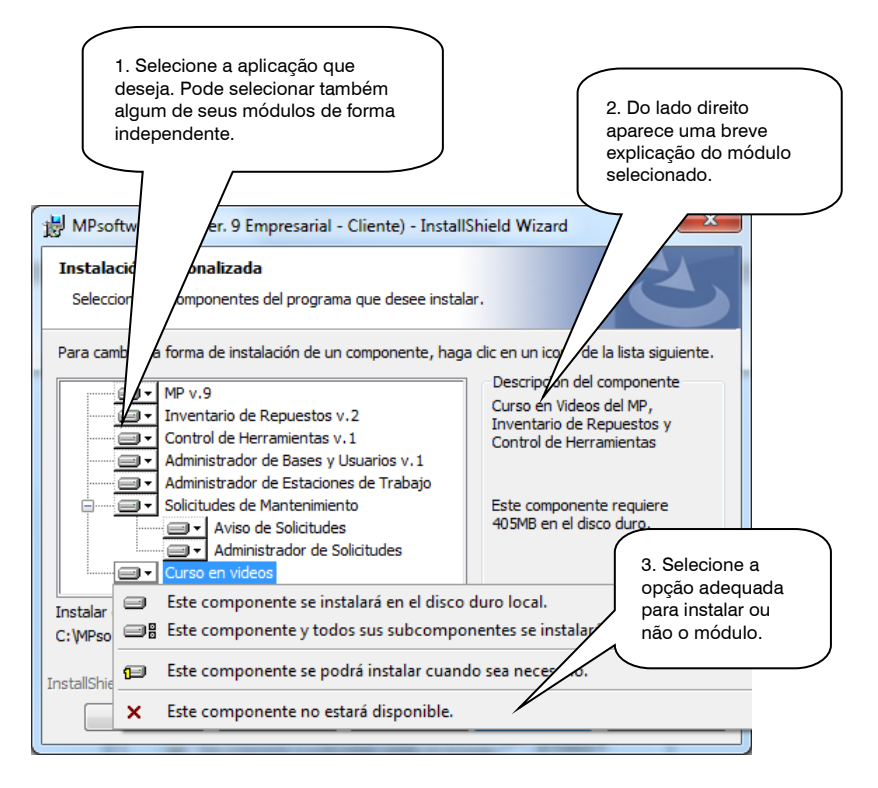

DICA! Uma maneira rápida de fazer a instalação em uma estação de trabalho está executando o programa SETUPCL9.EXE diretamente da pasta no servidor onde o MP foi instalado anteriormente (por exemplo. \\SERVER\MPsoftSv)

## <span id="page-21-0"></span>ALTERAR, REPARAR OU EXCLUIR A INSTALAÇÃO DOS PROGRAMAS.

Para desinstalar todos os programas ou bem, agregar ou excluir algum módulo, siga os seguintes passos:

- 1. Desde o menu Início > Configuração > Painel de Controle, selecione a opção Adicionar ou remover programas.
- 2. Busque a aplicação MPSOFTWARE e pressione o botão para alterar instalação.
- 3. Selecione na tela a opção desejada e siga as instruções na tela.

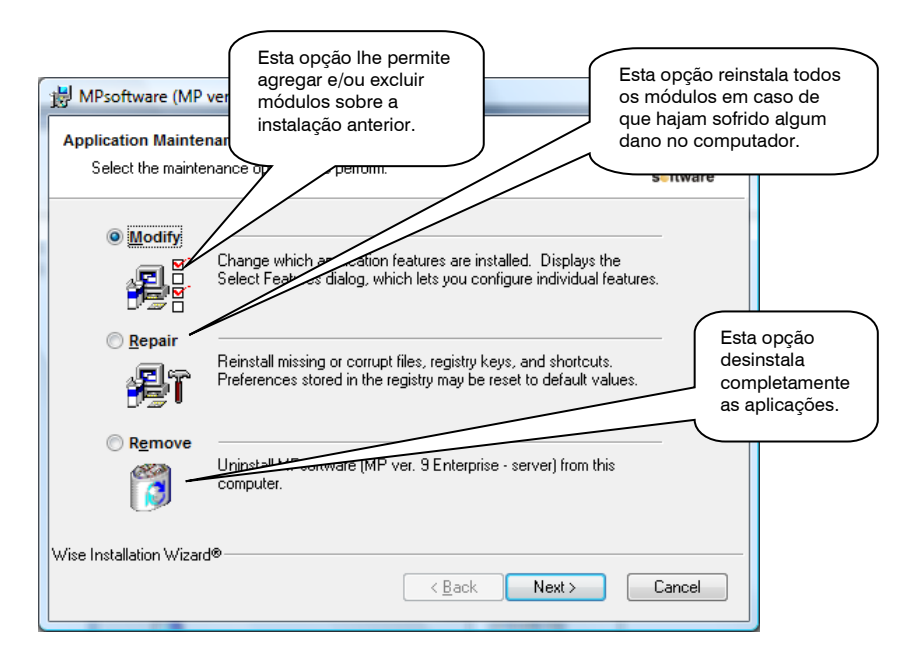

NOTA! Se você selecionar a opção Modificar, outra tela, em seguida, aparecerá onde você poderá escolher os programas e / ou módulos que você deseja adicionar e / ou remover.

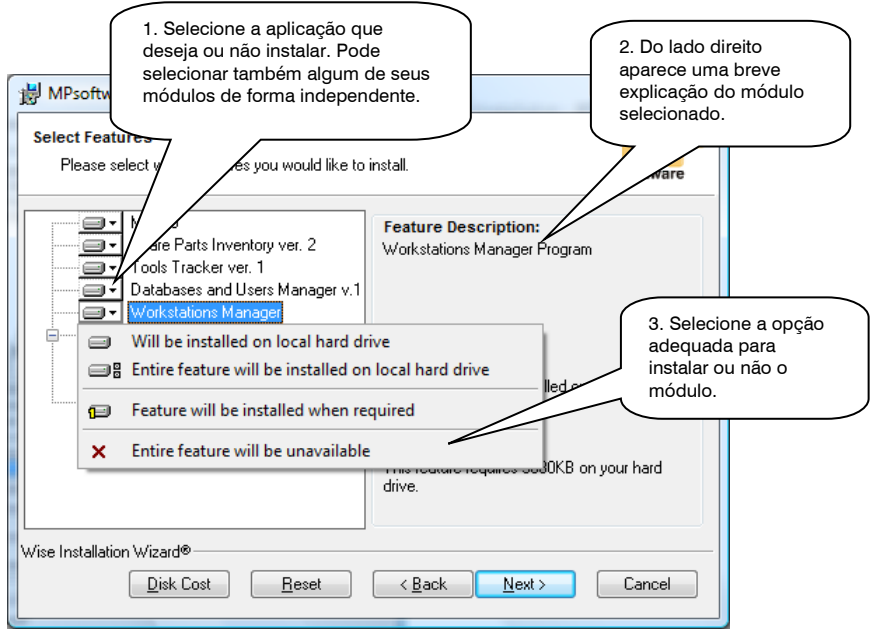

NOTA! Uma vez instalado programas de software MP, pacote de instalação SETUP.EXE ou, SETUPCL9.EXE a partir do servidor na rede, a instalação irá reconhecer que já existe uma instalação anterior e executará esse mesmo procedimento para modificar reparar ou remover a instalação de programas.

# <span id="page-24-0"></span>4 Administrador de Estações de **Trabalho**

O Administrador de Estações de Trabalho permite facilmente gerenciar estações de trabalho ou clientes de onde será possível executar o MP é.

Cada MP instalado em uma estação de trabalho ou cliente precisa de uma licença para operar. O MP pode ser executado em todas as estações de trabalho ou clientes de acordo com o número de licenças adquiridas.

Por exemplo, a aquisição de cinco licenças MP, será possível utilizar o programa em cinco estações de trabalho diferentes. Tentando abrir o MP em uma sexta estação, o programa impedirá o acesso para a estação, mesmo que as outras cinco estações não estão usando o MP no momento, porque a chave HASP SENTINEL está ligada as cinco licenças adquiridas a cinco estações de trabalho já configuradas.

Se você deseja executar o MP a partir de uma estação de trabalho que não tem uma licenca disponível, você pode escolher entre duas opções:

- Adquirir licenças adicionais para a utilização do programa de MP.
- <span id="page-24-1"></span> Liberar uma licença para uso com uma estação de trabalho diferente (Apagar estações de trabalho). Com o que será necessário utilizar o Administrador de estações de Trabalho.

### Eliminar estacoes de trabalho

Para liberar uma licença para o uso com uma estação de trabalho diferente, a partir do Gerenciador de Estações de Trabalho, faça o seguinte:

1. Do menu Início > Programas > MPsoftware , execute o Administrador de Estações de Trabalho.

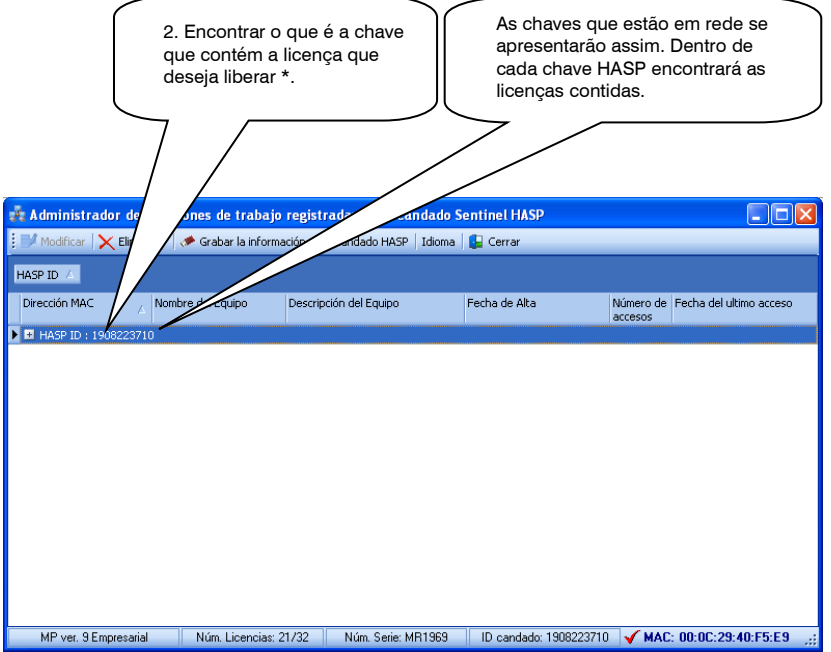

\* Para informações detalhadas sobre suas chaves disponíveis, acesse[: http:\\localhost:1947](http://localhost:1947/) e clique na opção Sentinel Keys.

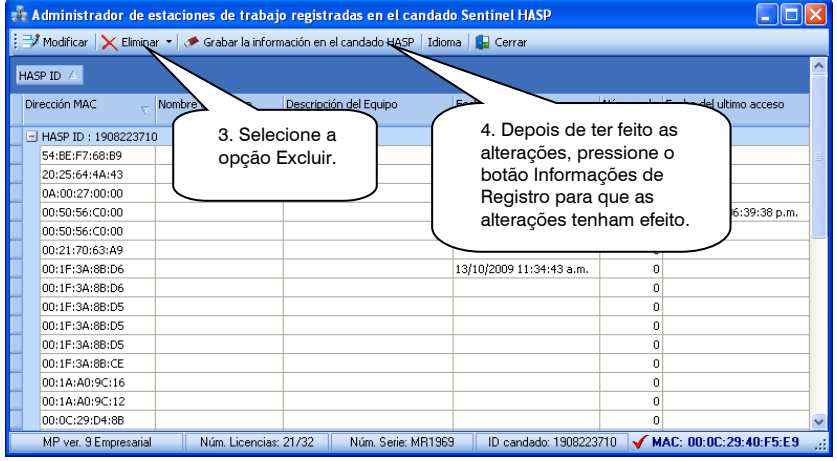

# <span id="page-26-0"></span>5 Serviço de atualização do MP

O serviço de atualização do MP é um programa independente que se conecta a Internet e descarga automaticamente as últimas versões dos programas para todos os idiomas disponíveis.

Ao estar o computador ligado e ativo, este serviço descarga de forma transparente da Internet todas as atualizações disponíveis numa pasta compartilhada na rede local. Depois, todos os clientes que tenham instalada alguma aplicação do MP buscarão, nesta mesma pasta, as atualizações descarregadas e se instalarão em cada um dos clientes sem a necessidade de estar conectados a Internet.

Este processo agiliza notavelmente a atualização dos programas já que a descarga desde Internet faz-se uma vez para todos os clientes.

Existem vários esquemas de como se pode instalar este serviço

A. O Equipamento com o MP monousuário instalado e conectado à Internet. O serviço de atualização MP é instalado diretamente no mesmo computador em que o MP está instalado (consulte a instalação de usuário único). O MP leva as atualizações transferidas diretamente a partir deste mesmo computador.

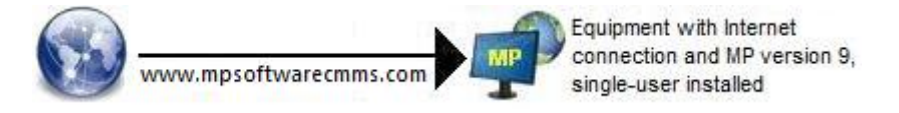

B. O Equipamento com o MP monousuário instalado, mas sem ligação à Internet. O Serviço de Atualização de MP está instalado em qualquer outro computador ou servidor que tenha uma conexão à Internet e está ligado à mesma rede local. O MP leva as atualizações transferidas a partir de outro computador ou conectados ao servidor de rede local.

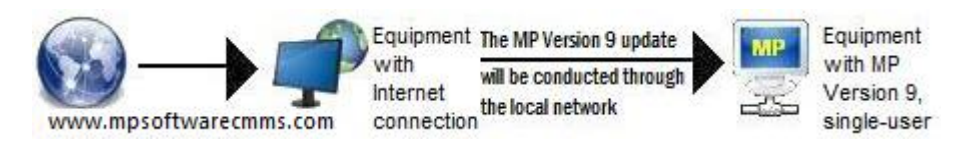

C. Servidor com MP rede instalado e conectado à Internet. O serviço de atualização MP é instalado diretamente no mesmo servidor onde a rede MP está instalado (consulte Instalação mais adiante neste capítulo). MPs instalados em estações de trabalho recebem as atualizações baixadas diretamente do servidor.

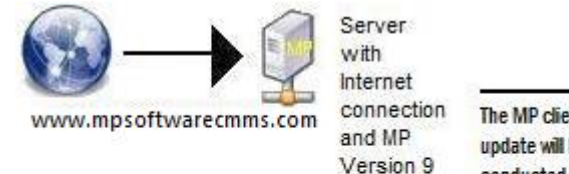

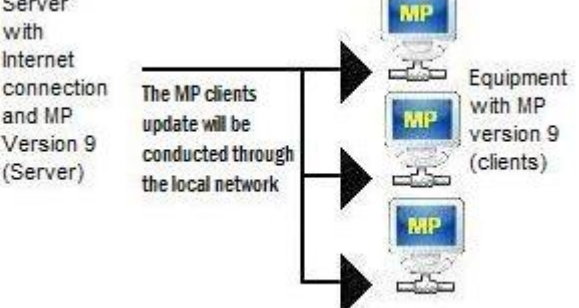

D. Servidor com o MP rede instalado, mas sem ligação à Internet. O Serviço de Atualização de MP está instalado em qualquer outro computador ou servidor que tenha uma conexão à Internet e está conectado à mesma rede local. MPs instalados em estações de trabalho recebem as atualizações transferidas a partir de outro computador ou conectados ao servidor de rede local.

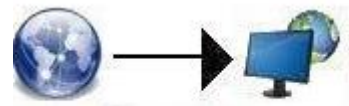

www.mpsoftwarecmms.com

Equipment with Internet connection and within the same network as the MP equipment (client)

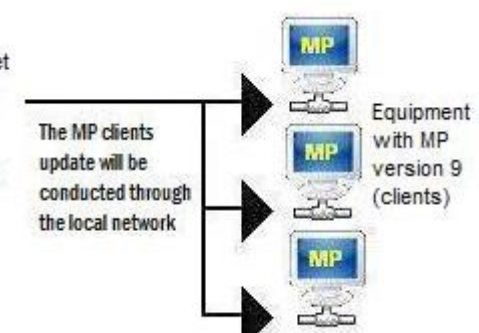

# <span id="page-27-0"></span>INSTALAÇÃO

O serviço de atualização do MP será instalado automaticamente quando os programas do MP forem instalados. Isso acontece quando se instala a versão monousuário ou quando a versão de rede está instalada no servidor (ver esquemas A e C).

NOTA! O computador em que você instala o serviço pode ser o mesmo computador onde você instalou a versão MP monousuário, o servidor ou qualquer outro computador conectado à rede.

Os passos a seguir para a instalação, em todos os casos, são praticamente iguais:

Primeiro. Se dever fazer a instalação do serviço num computador com conexão a Internet (ver Instalação do serviço mais adiante neste capítulo)

Segundo. Configurar o Centro de Suporte em cada uma das estações de trabalho onde se tenha instalada alguma aplicação do MP (ver Configuração do Centro de Suporte mais adiante neste capítulo) (pág. 27).

### <span id="page-28-0"></span>Instalação do serviço

NOTA! O serviço de atualização do MP será instalado automaticamente quando instalado pela primeira vez programas MP. Se você desejar instalar o serviço de atualização MP em algum outro computador, você deve primeiro desinstalar o serviço de atualização MP ou servidor onde o MP foi instalado anteriormente. Veja Modificar, reparar ou remover instalação no Capítulo 3 deste manual (página. 18).

Para instalar o MP serviço de atualização siga estes passos:

1. Faça o download e execute o pacote de instalação do programa MP versão 9.

NOTA! O link para download do seu programa MP versão 9 foi enviado por e-mail, se você não tem este e-mail na mão, você pode baixar o pacote de instalação a partir de nossa página de download selecionando a edição do programa que corresponde com sua compra. [http://support.mpsoftwarecmms.com/mp\\_descargas.html](http://support.mpsoftwarecmms.com/mp_descargas.html) 

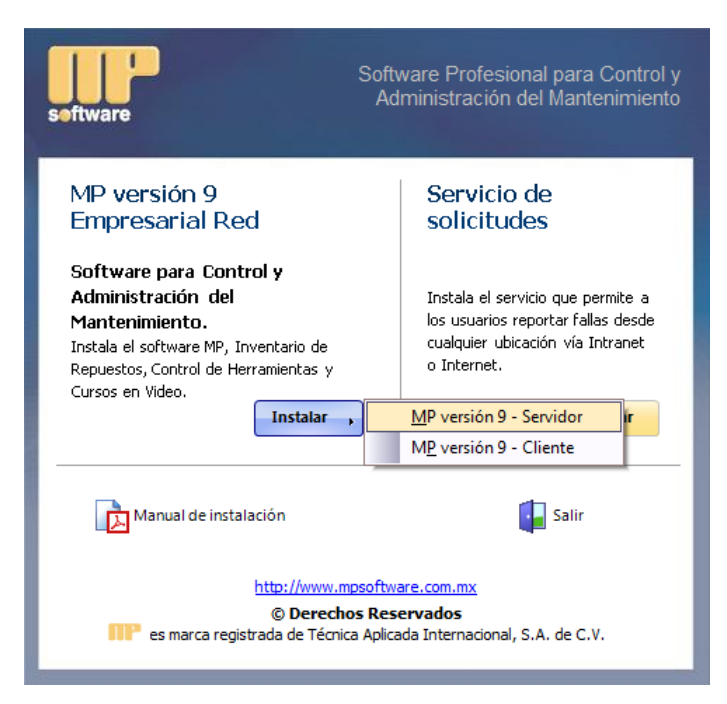

- 2. Pressione o botão Instalar, selecione a opção Server e siga as instruções na tela.
- 3. Na tela onde você pode optar por fazer uma instalação completa de todos os programas, ou fazer uma instalação personalizada, selecione a opção Custom.
- 4. Quando a próxima tela aparece, desmarque todas as opções e escolha apenas a opção Update Service. Continue com a instalação.

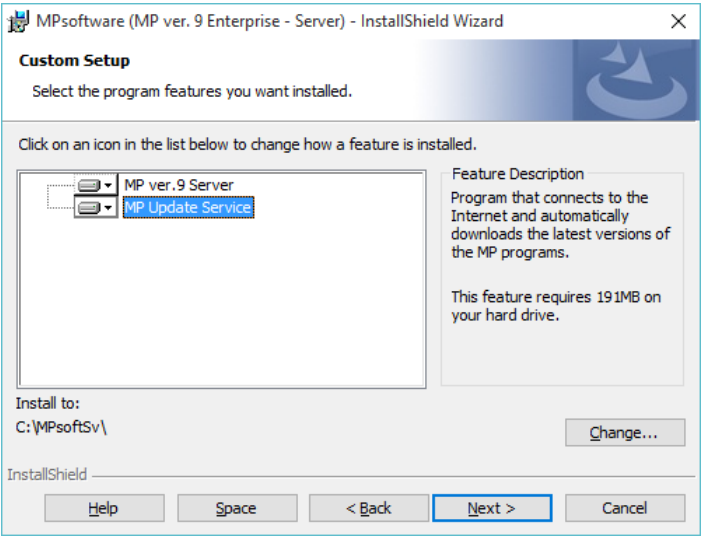

5. Uma vez instalado serviço de atualização MP, um ícone será adicionado na barra de tarefas do Windows. Abra o serviço clicando duas vezes sobre o ícone do Serviço de Atualização de MP. A tela a seguir aparecerá.

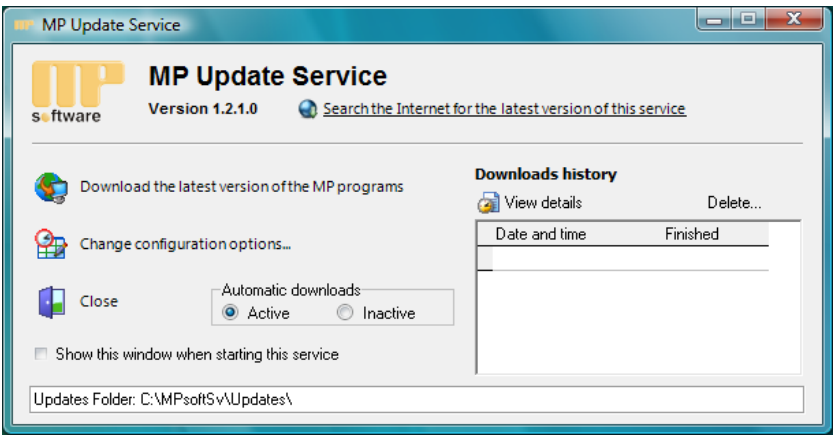

I

6. Tome nota da localização da pasta de atualização que aparece na parte inferior da janela. Nesta pasta é onde se farão as descargas das atualizações desde Internet (ex. C:\MPsoftSv\Updates). Esta pasta deverá localizá-la posteriormente desde a cada uma das estações de trabalho ao configurar o **Centro de Suporte**. Se desejar selecionar outra pasta, pode fazê-lo em Opções de configuração.

NOTA! A pasta aonde se vai a baixar as atualizações desde Internet deverá estar compartilhada para todos os usuários do MP.

A simples instalação do serviço de atualização do MP não implica de que forma automática atualizarão as aplicações nos clientes ou estações de trabalho. É necessário configurar o Centro de Suporte, como se descreve a seguir, para que as estações de trabalho tomem as últimas atualizações e as instalem localmente em todos os computadores clientes.

### <span id="page-30-0"></span>Configuração do Centro de Suporte

O Centro de Suporte está a cargo de atualizar, desde a pasta de descargas, as aplicações instaladas na cada um dos clientes ou estações de trabalho. Isto aplica também para as versões monousuário do MP.

Para que o Centro de Suporte conheça a localização de onde se encontram as descargas feitas desde Internet, é necessário fazer o seguinte:

NOTA! O seguinte processo deverá fazer-se em todas e a cada uma das estações de trabalho onde se tenha instalada alguma aplicação do MP.

- 1. Desde o menu Inicio > Programas > MPsoftware execute o Centro de Suporte.
- 2. Vá ao módulo de Atualizações e selecione a opção Configuração.

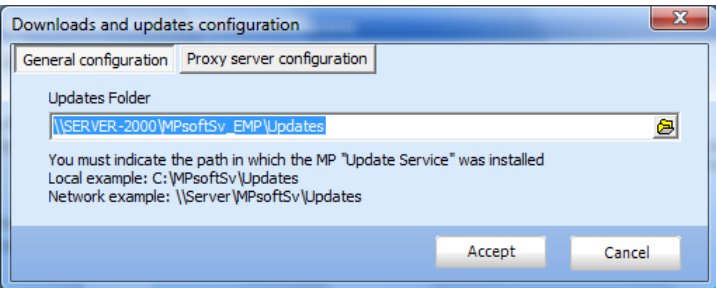

3. Localize e selecione a mesma pasta onde as atualizações serão baixadas da Internet através do serviço de atualização MP (ver Instalação do Serviço anteriormente neste capítulo) (página. 25).

# <span id="page-31-0"></span>6 Solicitações de Manutenção via Intranet/Internet (somente versão Empresarial)

Este módulo permite aos usuários informar anormalidades desde qualquer localização via Intranet o Internet utilizando um navegador de Internet (ex. Internet Explorer) para que logo todas estas solicitações possam ser administradas pelo pessoal de manutenção utilizando o módulo Administrador de Solicitações

A base de dados onde se guardam as solicitações informadas pelos usuários (Requests.mdb) é totalmente independente às bases de dados que maneja o  $MP$  ( $*$ .m91), o que significa que este módulo se pode instalar, seja no mesmo computador onde se instalou o MP (rede ou monousuário) ou bem em qualquer outro computador dentro da mesma rede ou inclusive num servidor de Internet.

Existem 2 formas de instalar este serviço:

- Localmente na rede da empresa (Intranet). O serviço é instalado localmente em qualquer computador na rede (uma estação de trabalho, servidor ou qualquer outro computador, que está na mesma rede). A Intranet é uma rede de computadores dentro de uma rede privada, empresarial ou educativa local (LAN) que fornece ferramentas de Internet.
- Instalação do Serviço de Solicitações no site da empresa (Internet). Você pode instalar este serviço se sua empresa tem um site na Internet (por exemplo Www.minhaempresa.com.br) montado em um servidor IIS (Internet Information Services) do Windows, se o seu site está hospedado em um servidor web próprio ou no servidor da web de algum provedor externo.

Una vez informada uma solicitação de manutenção, esta solicitação deve ser administrada por outro módulo do MP chamado Administrador de Solicitações. Neste módulo, o administrador dá seguimento a todas as solicitações informadas pelos usuários e inclusive pode enviá-las outra vez ao programa MP para que aí lhes gerem uma ordem de trabalho.

# <span id="page-32-0"></span>INSTALAÇÃO LOCAL (INTRANET)

Para instalar o serviço para informar Solicitações de Manutenção na rede local da empresa, siga os seguintes passos:

NOTA! O computador onde se instale o serviço pode ser o mesmo computador onde se tenha instalado o versão monousuário, o servidor ou qualquer outro computador conectado à rede.

1. Faça o download e execute o pacote de instalação do programa MP versão 9.

NOTA! O link para download do seu programa MP versão 9 foi enviado por e-mail, se você não tem este e-mail na mão, você pode baixar o pacote de instalação a partir de nossa página de download selecionando a edição do programa que corresponde com sua compra. [http://support.mpsoftwarecmms.com/mp\\_descargas.html](http://support.mpsoftwarecmms.com/mp_descargas.html) 

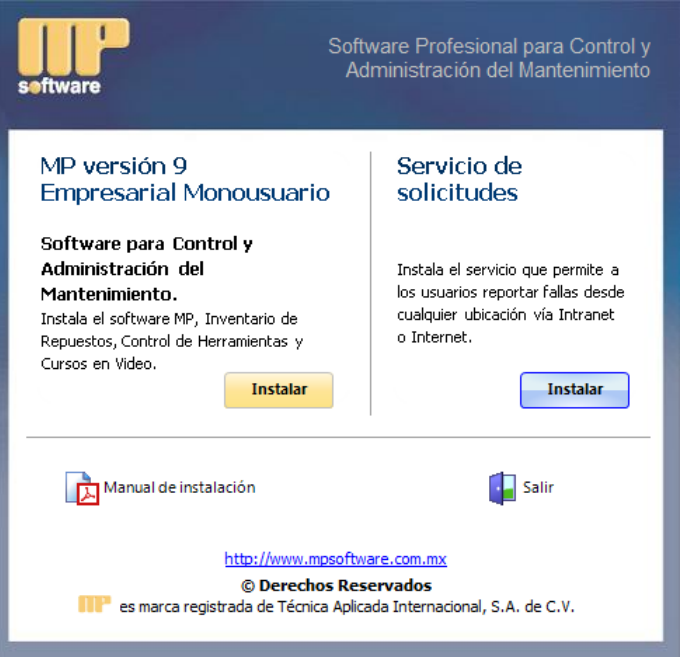

2. Selecione a opção Serviço de Solicitações e siga as instruções na tela.

3. Uma vez instalado o Serviço de Solicitações aparecerá a seguinte tela.

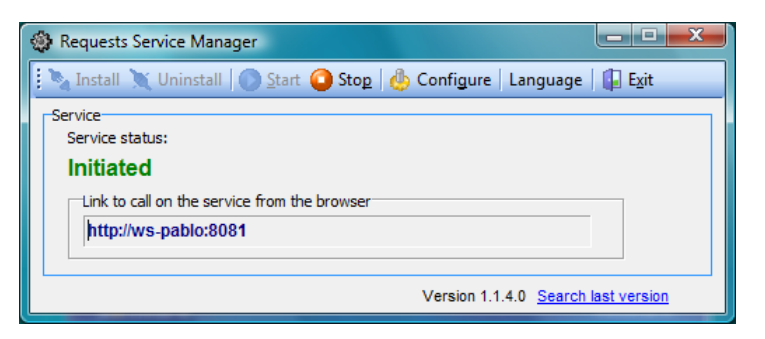

- 4. Verifique que o status do serviço seja Initiated. De não ser assim, pressione o botão Install.
- 5. Tome nota da ligação que aparece na janela (por exemplo http://ws-pablo:8081). Esta ligação deverá escrevê-la depois em seu navegador de Internet para acessar o serviço.

<span id="page-33-0"></span>Para aprender mais a respeito de como utilizar este serviço, consulte Solicitações via Internet/Intranet do curso em vídeos.

### Configuração do Administrador de Solicitações

Para que o Administrador de Solicitações saiba a localização de onde se encontra a base de dados onde se guardam as solicitações (Requests.mdb), é necessário fazer o seguinte:

- 1. Desde o menu Início > Programas > MPsoftware > Solicitações de Manutenção, execute o Administrador de Solicitações.
- 2. Ao ingressar pela primeira vez ao Administrador de Solicitações, o programa pedirá especificar a localização da base de dados Requests.mdb. Posteriormente, se desejar, poderá se alterar esta configuração desde a opção Ferramentas -> Configuração da conexão.

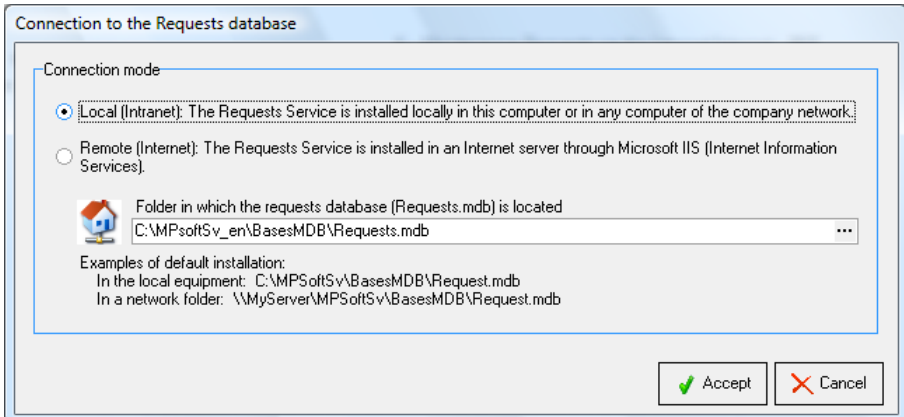

I

- 3. Selecione a opção Local (Intranet).
- 4. Busque o arquivo Requests.mdb na subpasta BasesMDB no computador onde instalou o serviço para informar Solicitações de Manutenção.

## <span id="page-34-0"></span>SERVIÇO DE INSTALAÇÃO SOLICITAÇÕES NO SITE DA EMPRESA (INTERNET)

Você pode instalar este serviço se sua empresa possui um site na Internet (por exemplo www.minhaempresa.com) instalado em um servidor IIS (Internet Information Services) do Windows, se o seu site está hospedado em um servidor web próprio ou no servidor da web do provedor externo.

Se o seu site está hospedado em um provedor externo, consulte o APÊNDICE B. SERVIÇO DE SOLICITAÇÕES DE INSTALAÇÃO PARA O SITE HOSPEDADO EM SERVIDOR EXTERNO. (Página 44).

NOTA! É necessário ter conhecimentos prévios em administração de sites e configuração do servidor IIS, recomendamos fortemente que este procedimento seja realizado por pessoal treinado para esta tarefa.

### Instalação do serviço de Solicitações de manutenção no servidor IIS na minha empresa

Para ativar o serviço Solicitações de manutenção no servidor IIS sua empresa, você deve primeiro assegurar que você tem privilégios de administrador no servidor IIS.

Procedimento para instalar o serviço:

1. Faça o download e execute o pacote de instalação do programa MP versão 9.

NOTA! O link para download do seu programa MP versão 9 foi enviado por e-mail, se você não tem este e-mail na mão, você pode baixar o pacote de instalação a partir de nossa página de download selecionando a edição do programa que corresponde com sua compra. [http://support.mpsoftwarecmms.com/mp\\_descargas.html](http://support.mpsoftwarecmms.com/mp_descargas.html)

2. Localize a pasta C:\CD\_MP9\Req\WebService (onde C:\ é a letra da unidade onde o pacote de instalação é descompactado MP versão 9.

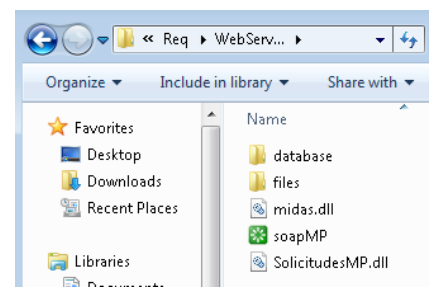

3. Copiar a pasta C:\CD\_MP9\Req\WebService para o servidor IIS onde o site está hospedado. (Por exemplo, C:\Inetpub\wwwroot)

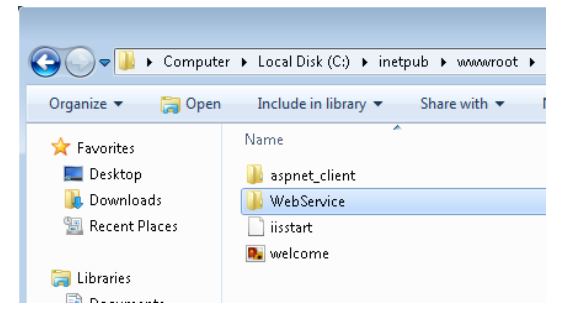

4. Clique em Iniciar > Painel de Controle > Programas e Recursos > Ativar ou desativar características do Windows.

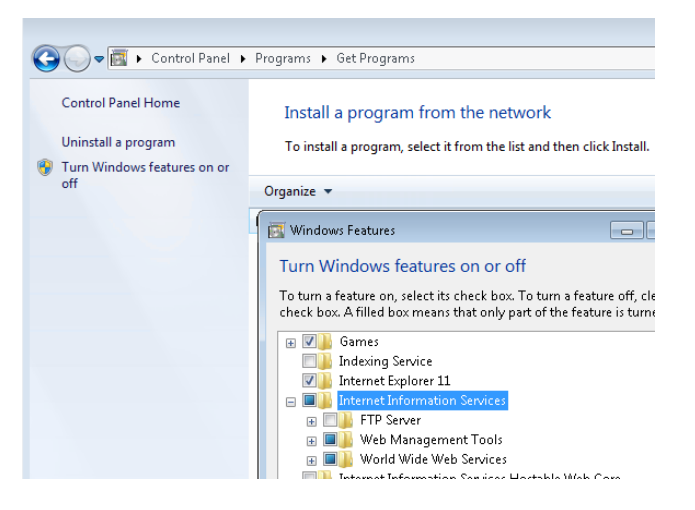

5. Habilite as seleção de Web Management Tools e World Wide Web Services.

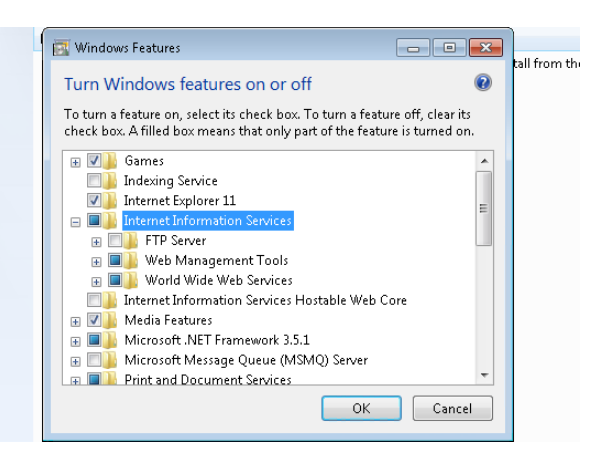

6. Em seguida, definida de acordo com a seguinte imagem e clique em OK.

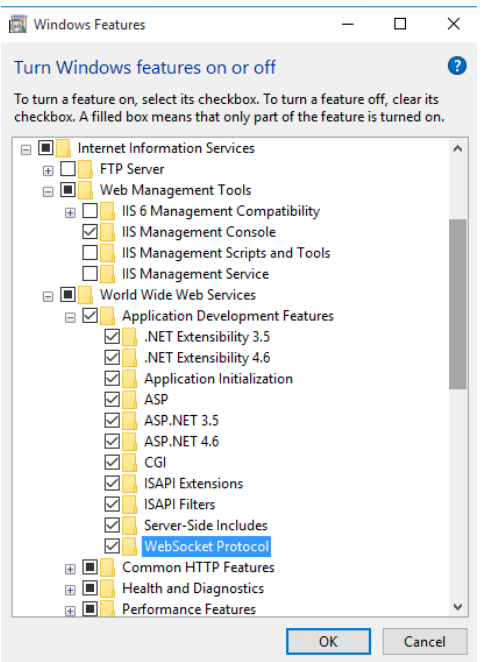

7. Aguarde até que as alterações solicitadas são feitas.

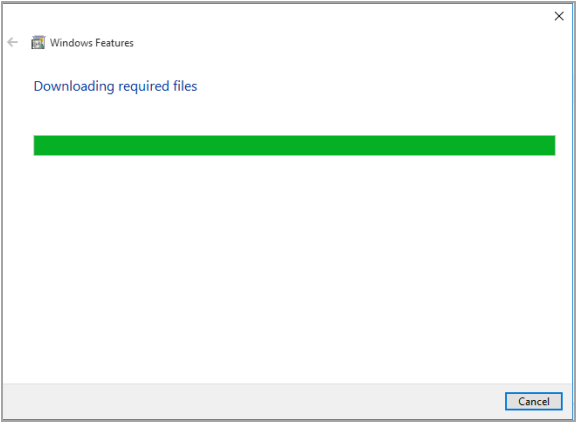

8. Clique em Close.

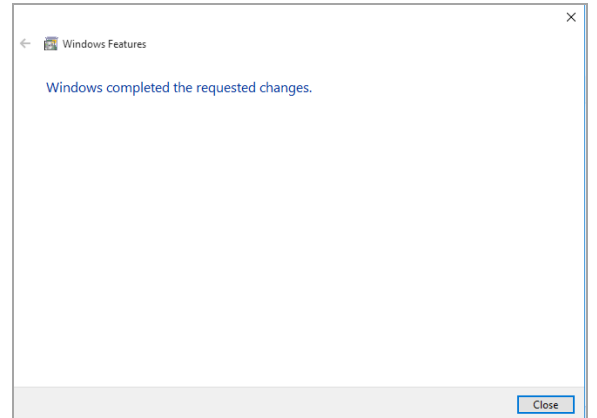

9. Pressione as teclas Windows + R, digite o comando: inetmgr e pressione a tecla Enter.

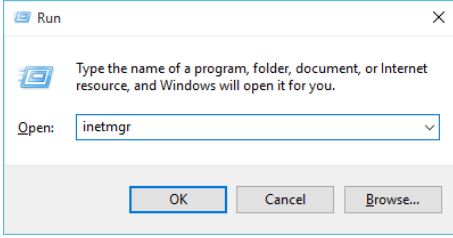

10. Dê um clique duplo Handler Mappings.

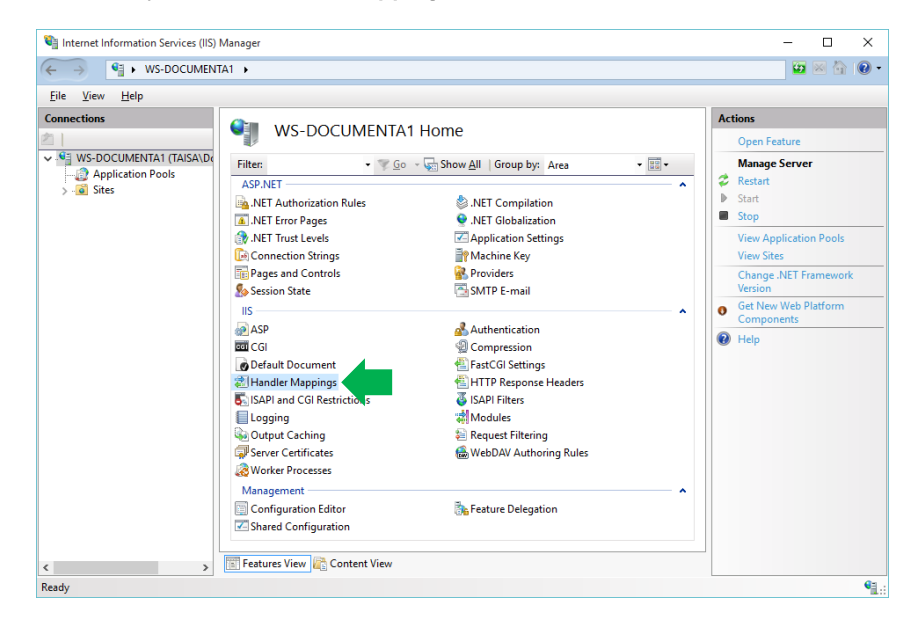

11. Em seguida, clique em modificar permissões de características ...

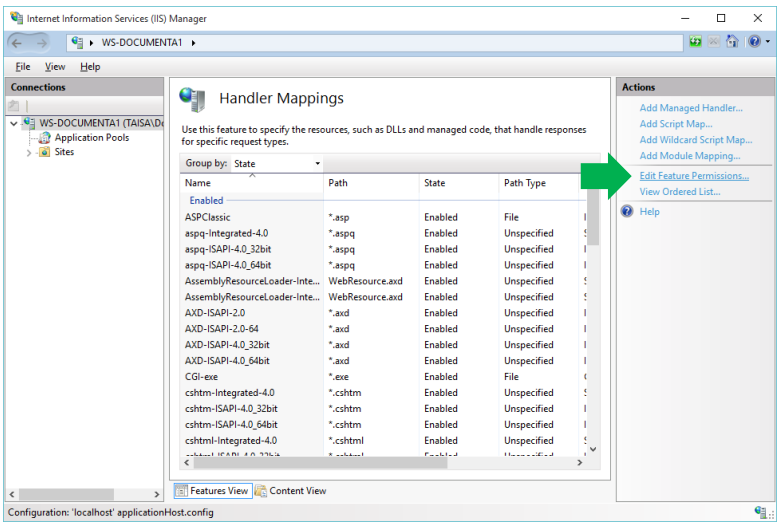

12. Ative as caixas de seleção Leitura, Escrita e Run; em seguida, clique em OK e no botão Voltar.

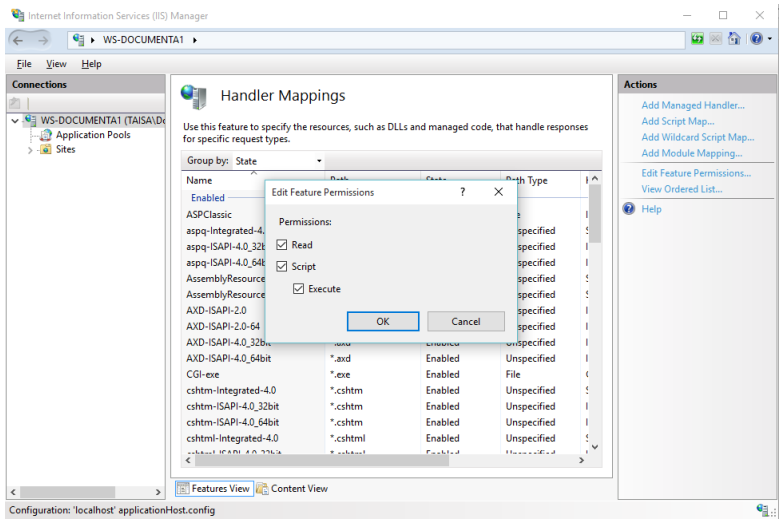

#### 13. Clique duas vezes em ISAPI and CGI Restrictions.

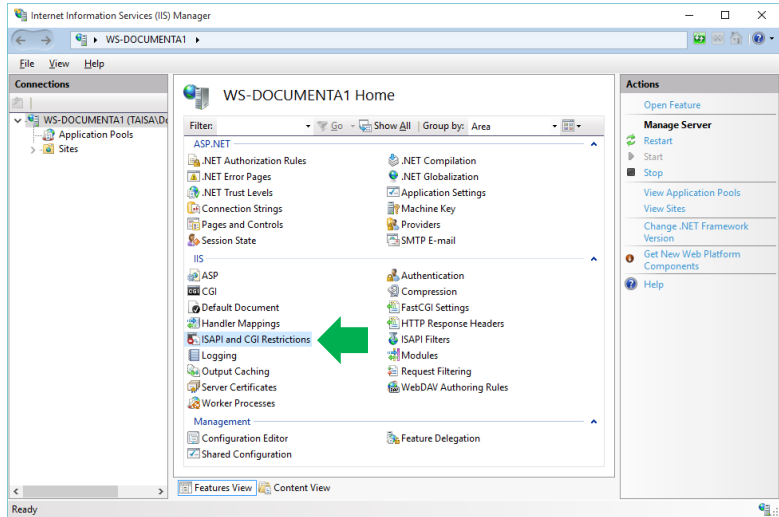

#### 14. Clique em Add ...

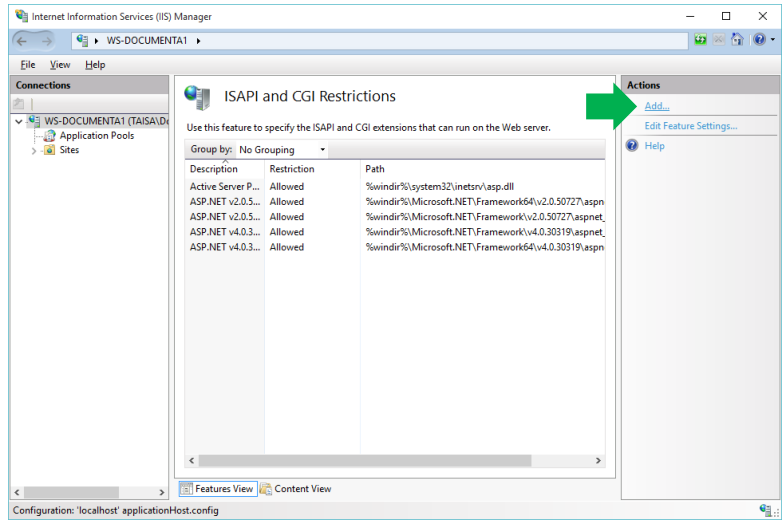

15. Em seguida, digite o caminho onde o arquivo SolicitudesMP.dll que você copiou na etapa 1, em descrição escreva: RequestsMP e habilite a caixa Allow extension path to execute. Clique no botão OK.

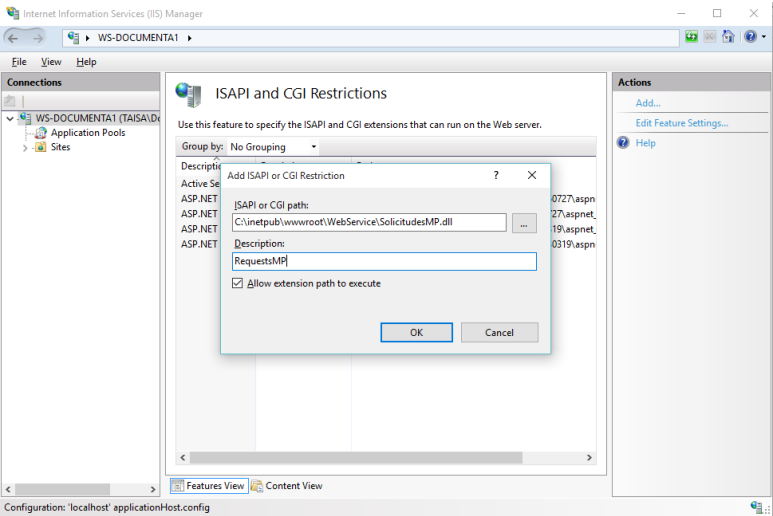

16. Clique em Edit Feature Settings… e opções Allow unspecified CGI modules e Allow unspecified ISAPI modules, pressione OK.

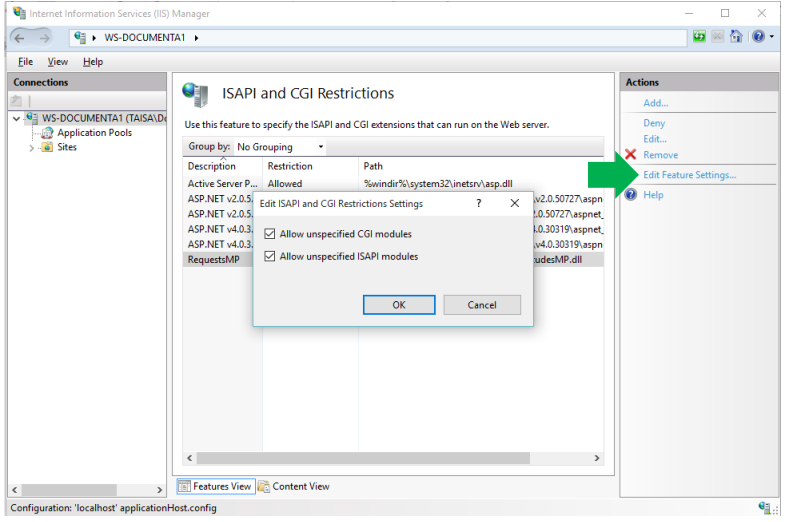

17. Clique em Add Applications pool.,, em seguida clique em Set Application Pool Defaults na opção Enable 32-bit applications, selecione True e, em seguida, clique no botão OK.

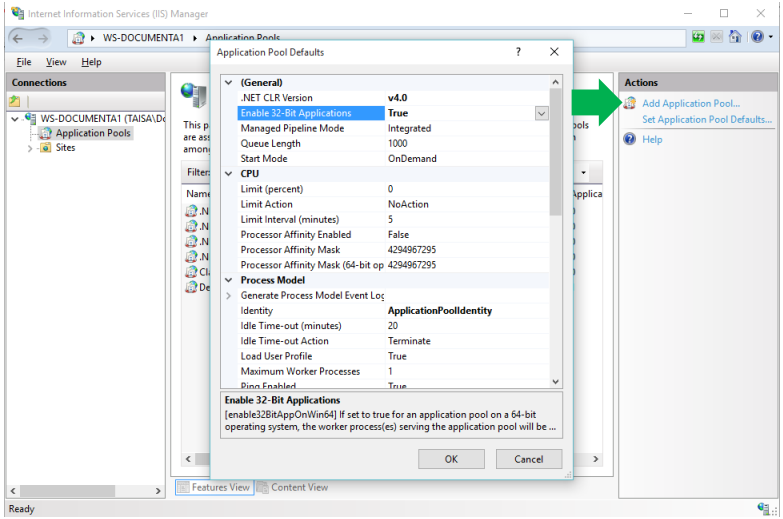

18. Clique no botão direito do mouse sobre o nome do seu site e escolha Add Virtual Directory ...

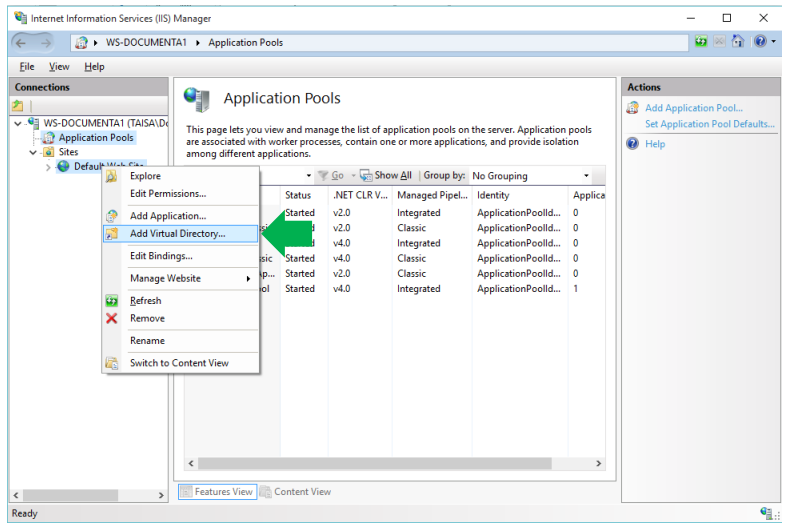

19. Em Alias escreva: RequestsMP, no Physical path digite o local caminho da pasta que você copiou no passo 1.

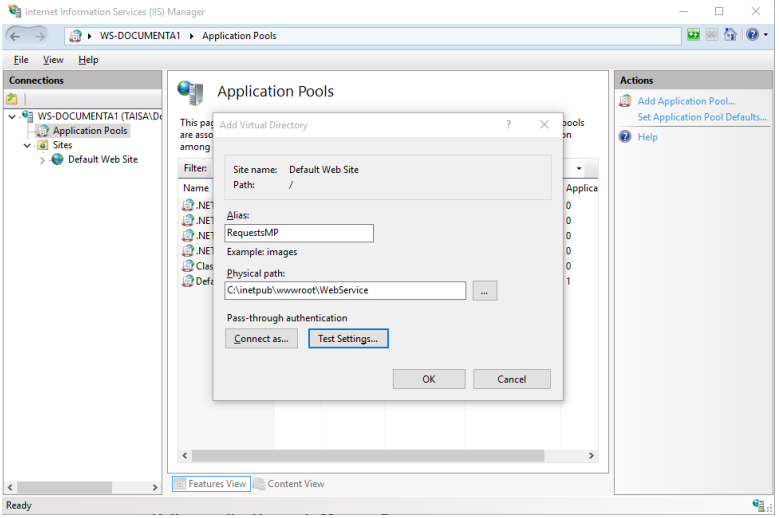

- 20. Clique em OK e feche a janela do Internet Information Services Manager.
- 21. Abra o seu navegador de Internet e verifique o funcionamento do serviço de Solicitações de manuteção. Exemplo Link: <http://www.minhaempresa.com.br/SolicitaçõesMP/SolicitaçõesMP.dll>

### <span id="page-42-0"></span>Configuração do Administrador de Solicitações

Para que o Administrador de Solicitações saiba a localização de onde se encontra a base de dados onde se guardam as solicitações (Requests.mdb), é necessário fazer o seguinte:

1. Desde o menu Início > Programas > MPsoftware > Solicitações de Manutenção execute o Administrador de Solicitações.

2. Ao ingressar pela primeira vez ao Administrador de Solicitações, o programa pedirá especificar a localização da base de dados Requests.mdb. Posteriormente, se desejar, poderá alterar esta configuração desde a opção Tools -> Connection Settings.

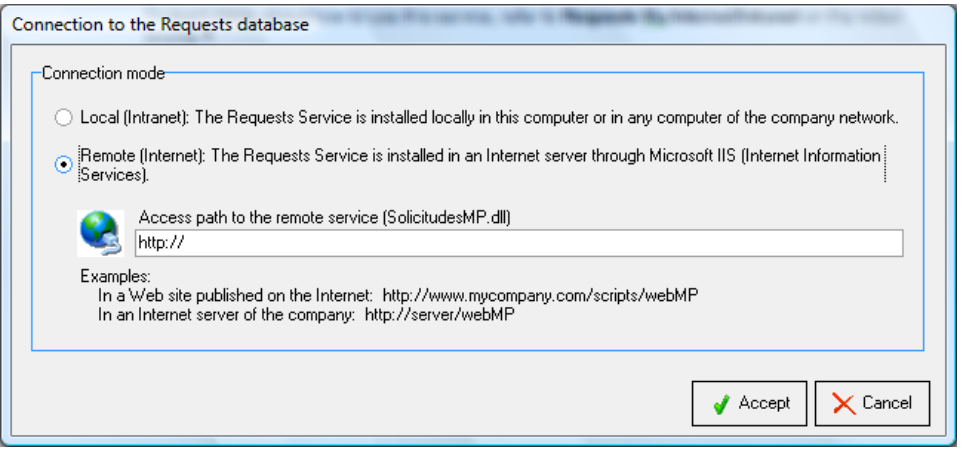

- 3. Selecione a opção Remote (Internet).
- 4. Indique a rota do servidor onde instalou o serviço para informar Solicitações de Manutenção (SolicitaçõesMP.dll).

# <span id="page-44-0"></span>7 Depois de instalados os programas

Ao terminar de instalar os programas, você poderá acessá-los desde o grupo que se gera Início > Programas > MPsoftware.

Para cada programa se inclua uma base de dados chamada EXEMPLOS com a qual você poderá começar a praticar com o programa.

### Curso prático através de vídeos

Recomendamos-lhe amplamente estudar o curso em vídeos que se inclua com cada programa.

Estes cursos estão estruturados em forma de lições, com explicações e vídeos que mostram com toda riqueza de detalhes os passos a seguir para a implementação dos programas.

### Criação de bases de dados e usuários

Os programas permitem trabalhar com diferentes bases de dados. Você pode criar diferentes bases de dados com a finalidade de organizar sua informação. Cada base de dados é totalmente independente uma da outra.

Por cada base de dados se podem registrar os nomes dos usuários que terão acesso a cada uma das bases. Podem-se registrar também as permissões de acesso que cada usuário terá no programa.

Toda esta informação vem detalhada no curso em vídeos.

# <span id="page-45-0"></span>Apêndice A. Instalação da chave SENTINEL HASP HL

Dependendo da versão do software adquirido MPsoftware, inclui um das duas chaves SENTINEL HASP:

- Chave SENTINEL HASP HL Pro versão monousuario (conector USB roxo)
- Chave SENTINEL HASP HL Net versão rede (conector USB vermelho)

A continuação encontrará o método de instalação para cada um deles.

## CHAVE SENTINEL HASP HL PRO (MONOUSUÁRIO)

Para operar os programas (versão monousuário) em um computador local, você só precisa colocar a chave SENTINEL HASP HL Pro em qualquer uma das portas USB disponíveis. O Administrador de Licença SENTINEL HASP é automaticamente instalado junto com a instalação do MP.

## CHAVE SENTINEL HASP HL PRO (REDE)

Use o seguinte procedimento para instalar o bloqueio SENTINEL HASP HL Net:

- 1. No computador onde a chave SENTINEL HASP HL Net será instalado para executar o Windows Explorer. Localize o computador e a pasta onde os programas são instalados MPSOFTWARE e entrar na subpasta C:\MPsoftSv\HASP\MPv9 o C:\MPsoftSv\Updates.
- 2. Execute HASPUserSetup.exe e siga as instruções na tela (Este passo instala o Gerenciador de Licença SENTINEL HASP).
- 3. Conecte a chave SENTINEL HASP HL Net na porta USB. O computador detecta o novo dispositivo e terminar de instalar todos os drivers.

NOTA! O Administrador de HASP SENTINEL License utiliza a porta 1947 para comunicar com conectores remotos locais e / ou. Se você usar um firewall, certifique-se de não ter bloqueado esta porta.

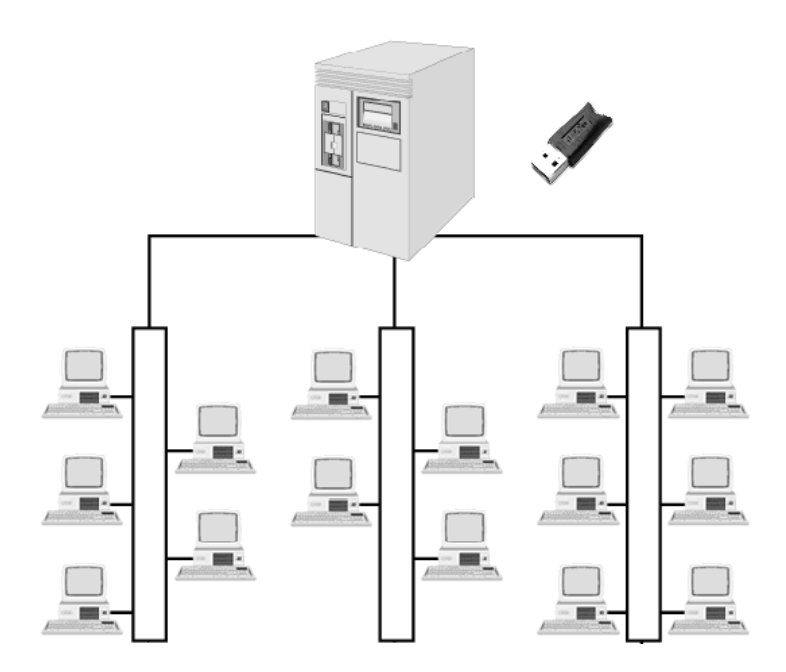

A chave SENTINEL HASP HL Net pode ser colocado em qualquer computador na rede que o sistema operacional Windows está instalado. Este computador não precisa ser necessariamente o servidor nem tem que ser o mesmo computador em que o administrador da rede tiver instalado programas MPsoftware.

O computador onde a chave Net HL HASP devem ser instalados deve ser sempre ligado, de modo que as estações de trabalho conectadas à rede poderão ter acesso à chave em todos os momentos.

# <span id="page-47-0"></span>Apêndice B. Instalação do Serviço de Solicitações em um servidor provedor externo (Internet)

Se o seu site da empresa está hospedado no servidor web de um fornecedor externo, então você deve pedir ao provedor para executar o seguinte procedimento:

- 1. Cole a pasta Web Service no diretório raiz do seu site. Esta pasta está localizada em C:\CD\_MP9\Req\WebService, (onde C: \ é a unidade onde o pacote de instalação é descompactado MP versão 9.)
- 2. Modificar Permissões de caracteristicas de controlador de Leitura, Escrita e execução.
- 3. Adicione restrição de ISAPI ou CGI para SolicitudesMP.dll arquivo (localizado dentro da pasta Req\WebService).
- 4. Registre a pasta Req\WebService como um diretório virtual.

NOTA! Note que o serviço Solicitações de manutenção é projetado para trabalhar com um site instalado em um servidor com sistema operacional Windows e os serviços do IIS.